# **Configure 802.1X on APs for PEAP or EAP-TLS with LSC**

# **Contents**

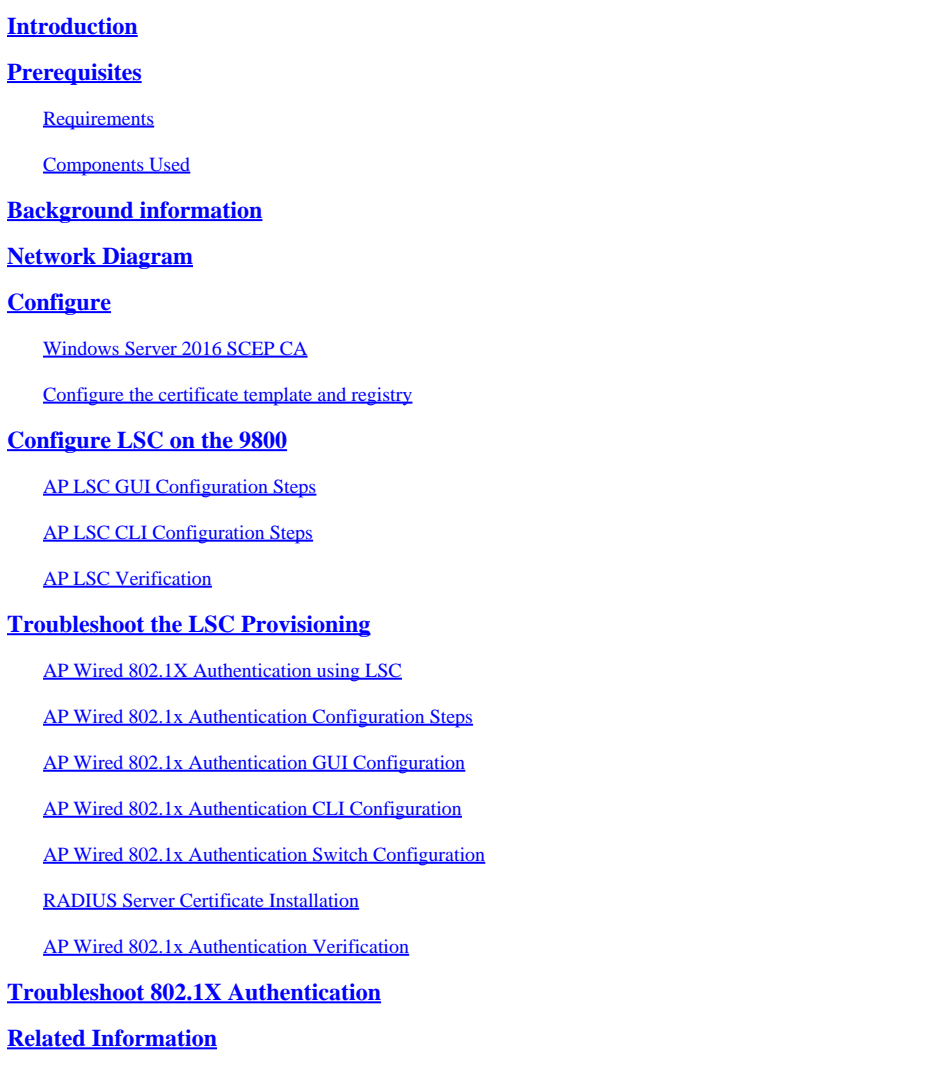

# <span id="page-0-0"></span>**Introduction**

This document describes how to authenticate Cisco access points on their switchport using 802.1X PEAP or EAP-TLS methods.

# <span id="page-0-1"></span>**Prerequisites**

### <span id="page-0-2"></span>**Requirements**

Cisco recommends that you have knowledge of these topics:

- Wireless Controller
- Access Point
- Switch
- ISE server
- Certificate Authority.

### <span id="page-1-0"></span>**Components Used**

The information in this document is based on these software and hardware versions:

- Wireless controller: C9800-40-K9 running 17.09.02
- Access Point: C9117AXI-D
- Switch: C9200L-24P-4G running 17.06.04
- AAA server: ISE-VM-K9 running 3.1.0.518
- Certificate Authority: Windows Server 2016

The information in this document was created from the devices in a specific lab environment. All of the devices used in this document started with a cleared (default) configuration. If your network is live, ensure that you understand the potential impact of any command.

# <span id="page-1-1"></span>**Background information**

If you want your access points (APs) to authenticate with their switchport using 802.1X, by default they use the EAP-FAST authentication protocol which does not require certificates. If you want the APs to use the PEAP-mschapv2 method (which uses credentials on the AP side but a certificate on the RADIUS side) or the EAP-TLS method (which uses certificates on both sides), you have to configure LSC first. It is the only way to provision a trusted/root certificate onto an access point (and also a device certificate in the case of EAP-TLS). It is not possible for the AP to do PEAP and ignore the server side validation. This document first covers configuring LSC and then the 802.1X configuration side.

Use a LSC if you want your PKI to provide better security, have control of your Certificate Authority (CA), and define policies, restrictions, and usages on the generated certificates.

With LSC, the controller gets a certificate issued by the CA. An AP does not communicate directly with the CA server but the WLC requests certificates on behalf of the joining APs. The CA server details must be configured on the controller and must be accessible.

The controller makes use of the Simple Certificate Enrollment Protocol (SCEP) to forward certReqs generated on the devices to the CA and makes use of SCEP again to get the signed certificates from the CA.

The SCEP is a certificate management protocol that the PKI clients and CA servers use to support certificate enrollment and revocation. It is widely used in Cisco and supported by many CA servers. In SCEP, HTTP is used as the transport protocol for the PKI messages. The primary goal of SCEP is the secure issuance of certificates to network devices.

# <span id="page-1-2"></span>**Network Diagram**

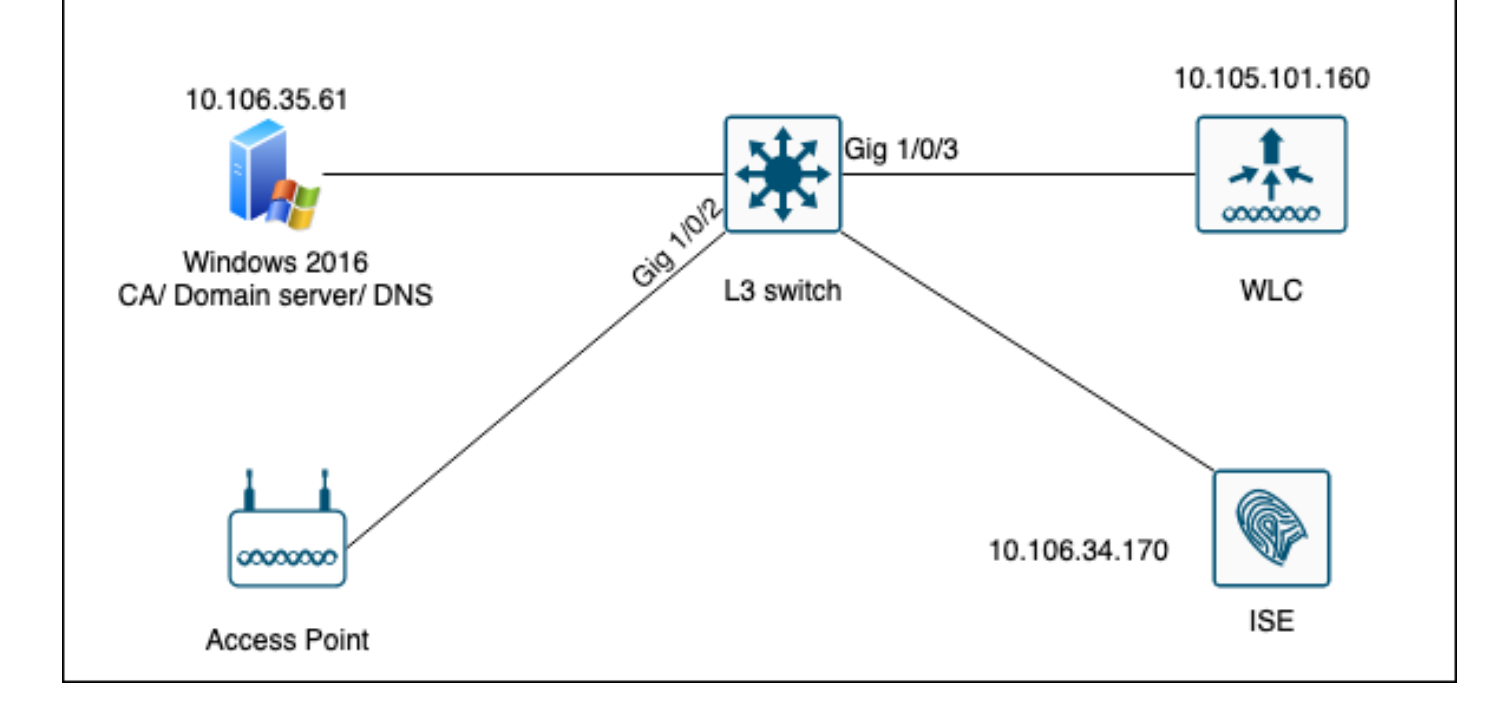

# <span id="page-2-0"></span>**Configure**

<span id="page-2-1"></span>There are two things to configure mainly : the SCEP CA and the 9800 WLC.

### **Windows Server 2016 SCEP CA**

This document covers a basic install of a Windows Server SCEP CA for lab purposes. An actual productiongrade Windows CA must be configured securely and appropriately for enteprise operations. This section is meant to help you test it in the lab as well as take inspiration from the required settings to make this configuration work. Here are the steps :

**Step 1.**Install a fresh Windows Server 2016 Desktop Experience.

**Step 2.**Make sure your server is configured with a static IP address.

**Step 3.**nstall a new role and service, start with Active Directory Domain services and DNS server.

 $\Box$  $\times$  $\overline{\phantom{a}}$ 

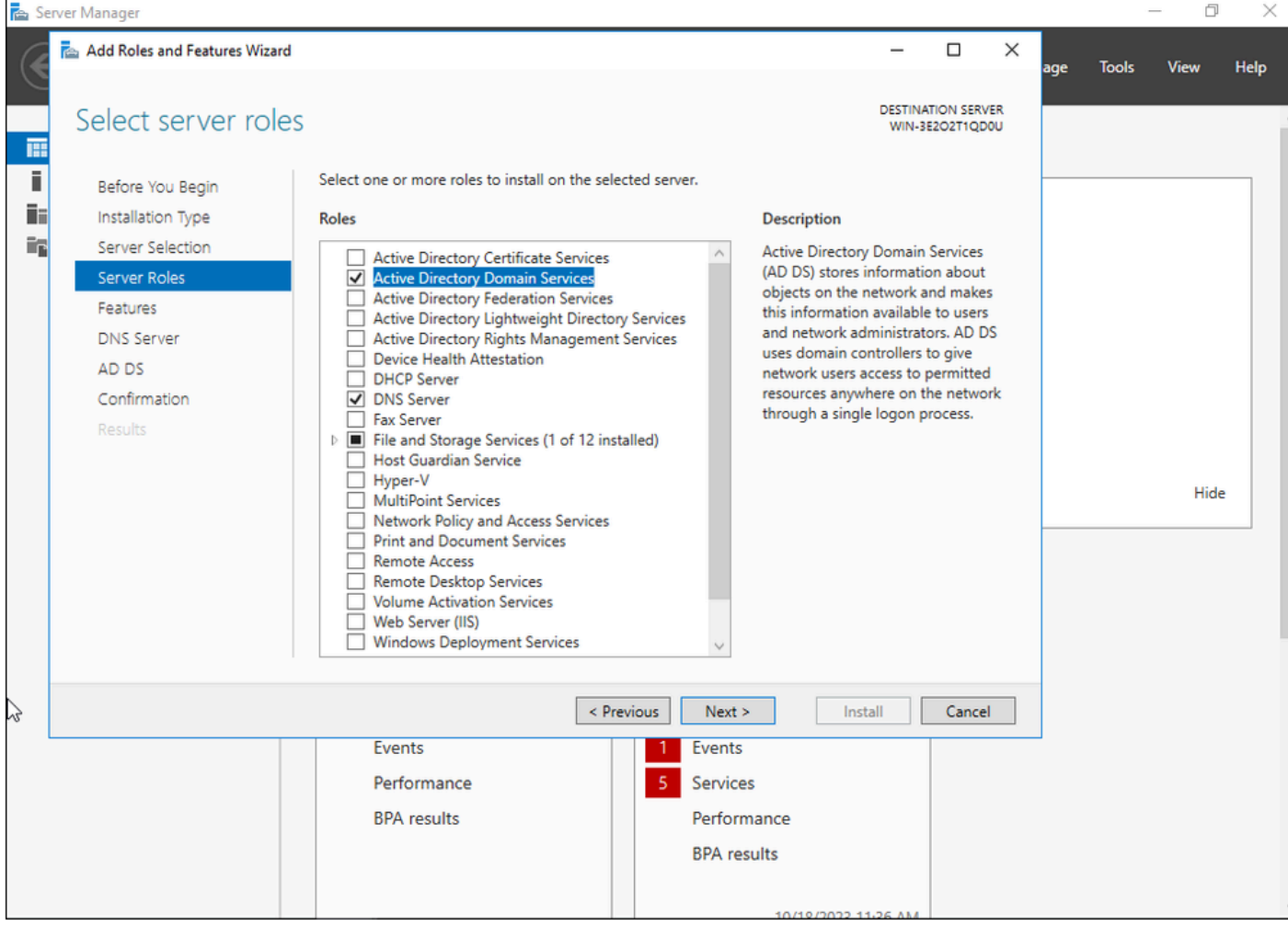

*Active Directory installation*

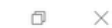

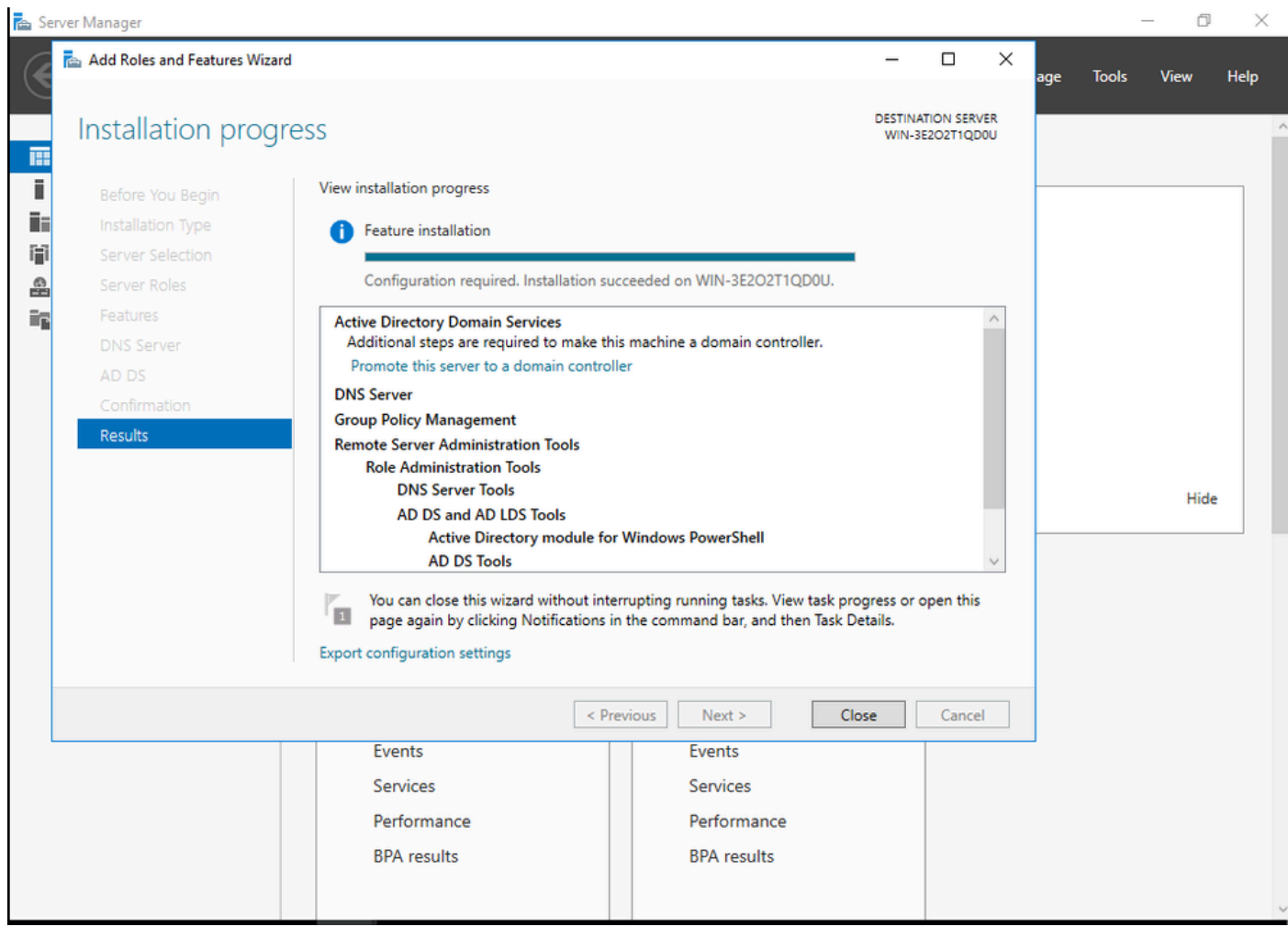

*End of AD installation*

#### **Step 4.**Once done, click in the dashboard on **Promote this server to a domain controller.**

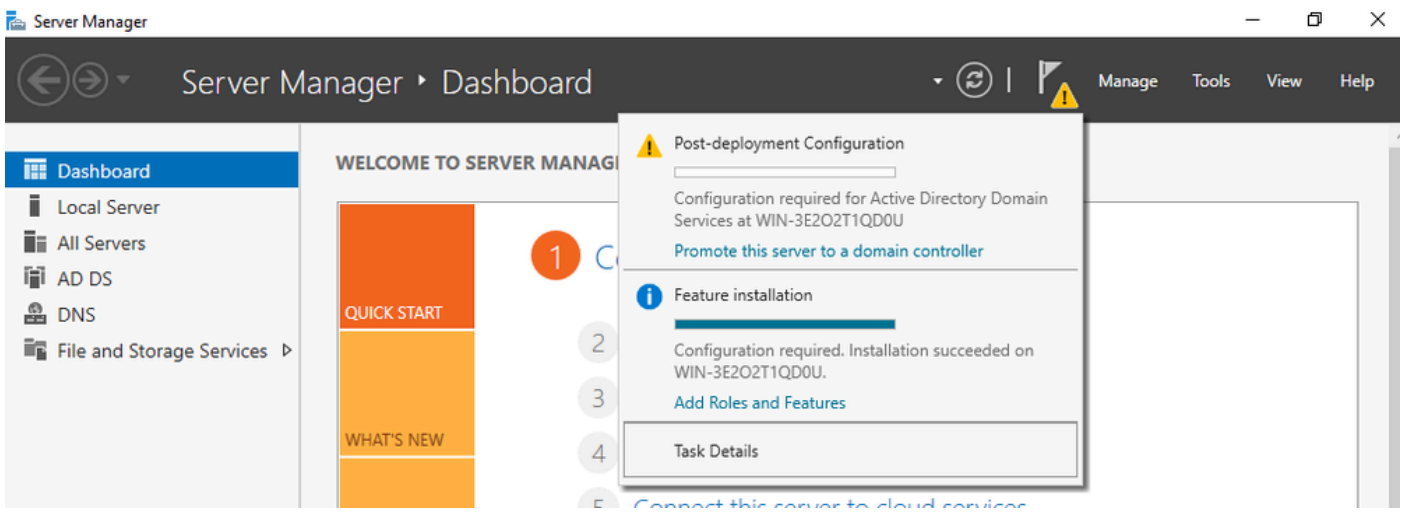

*Configure the AD services*

**Step 5.**Create a new forest and chose a domain name.

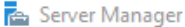

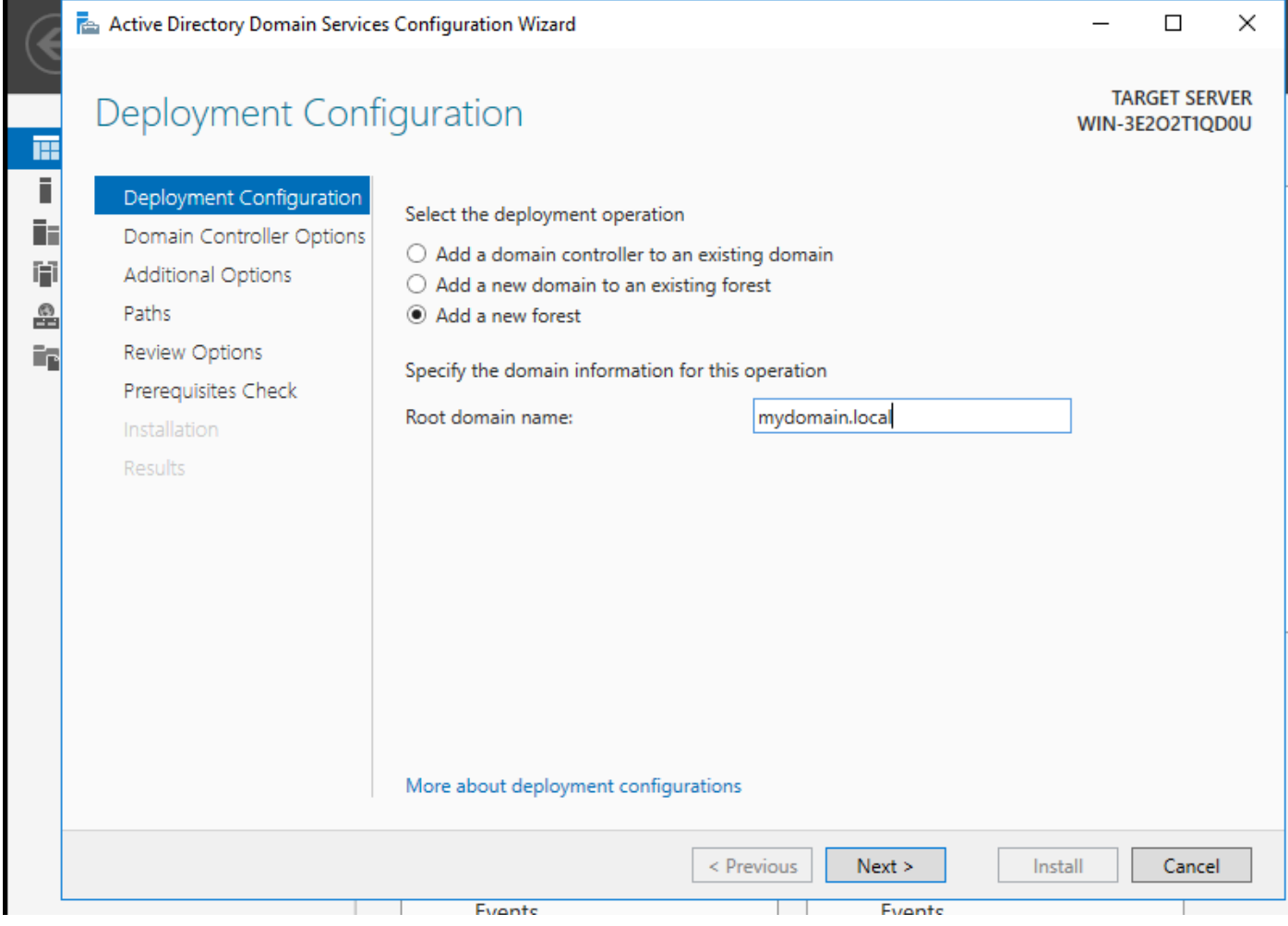

*Chose a forest name*

## **Step 6.**Add the Certificate Services role to your server:

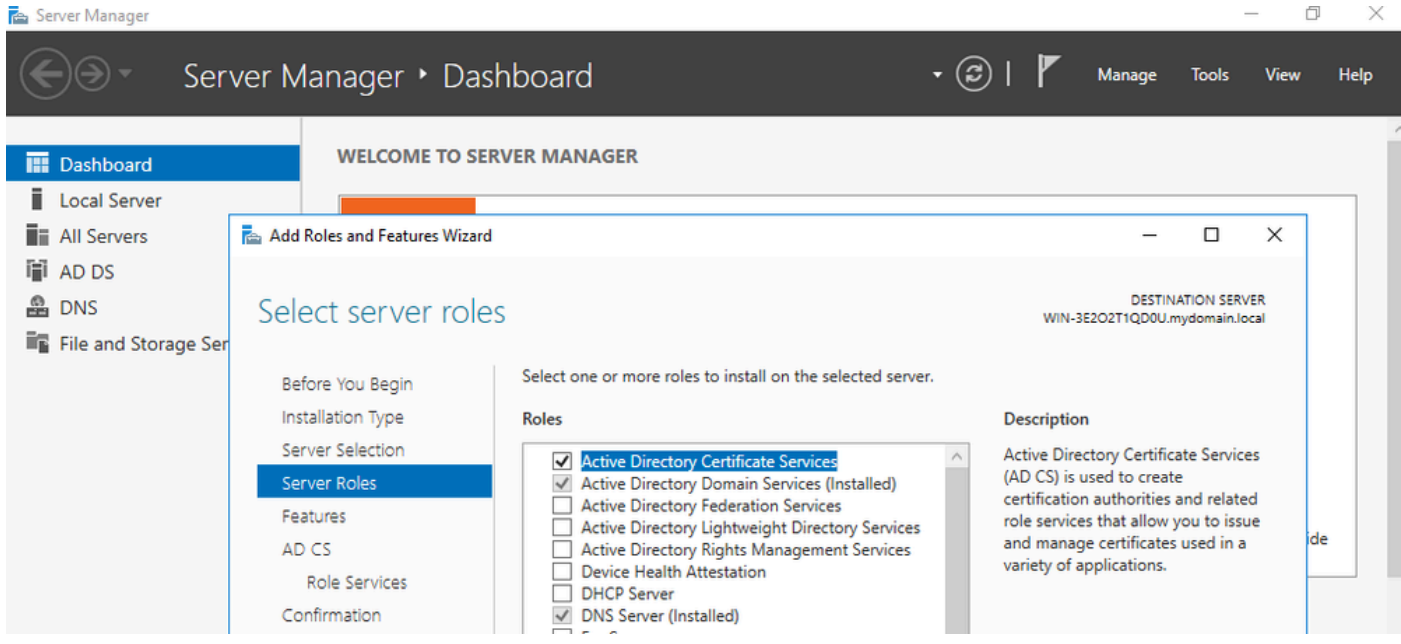

*Add Certificate services*

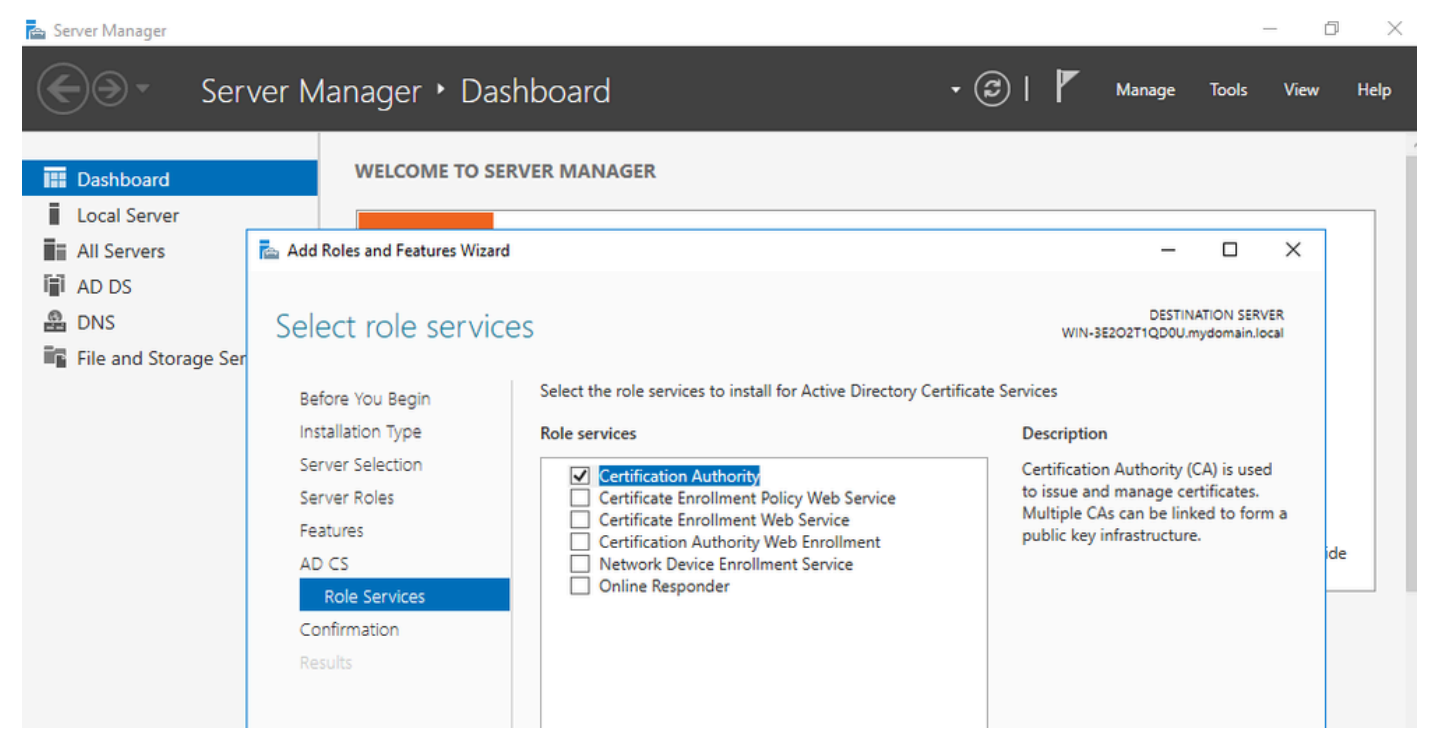

*Add just the certification authority*

#### **Step 7.**Once done, configure your Certification Authority.

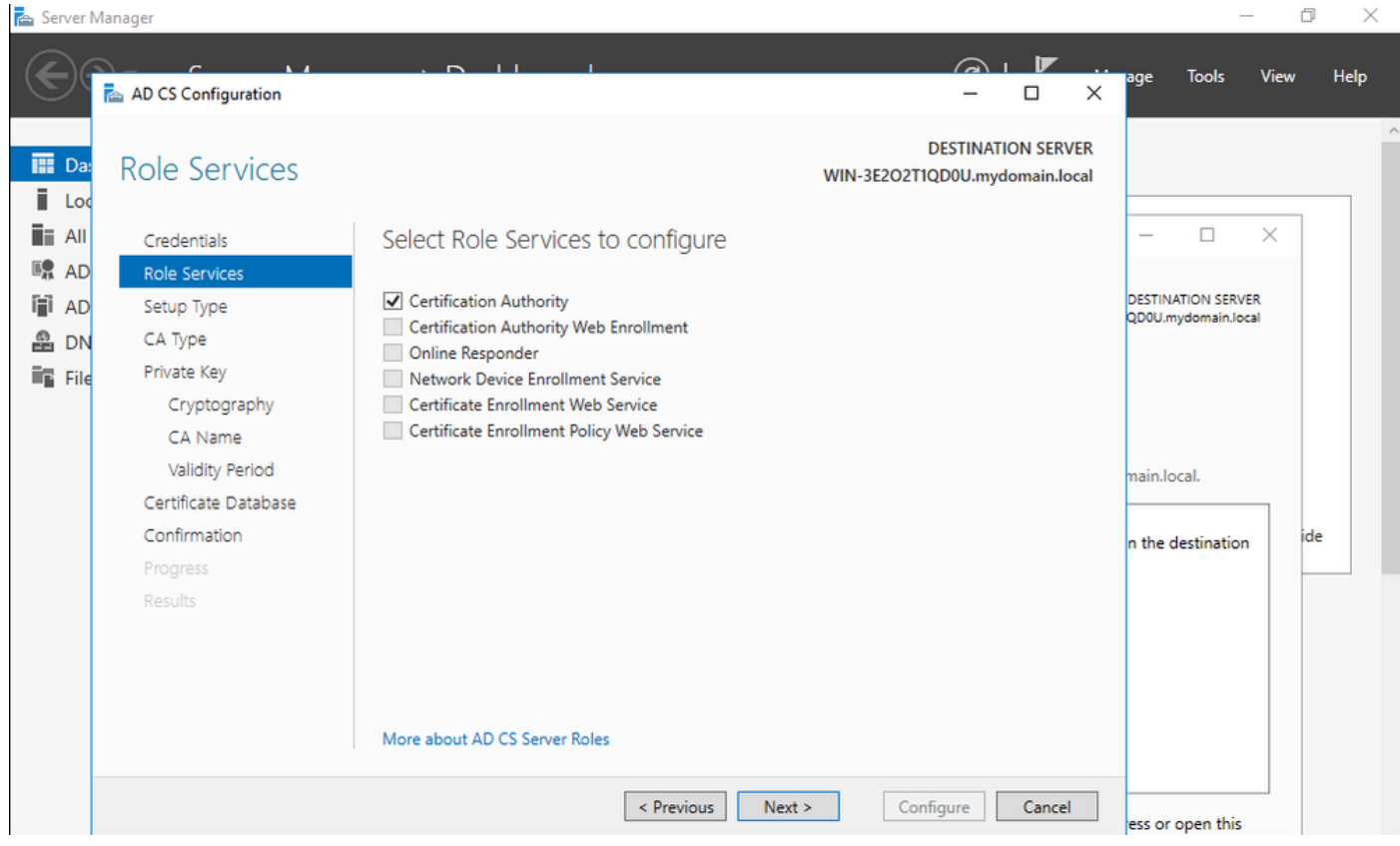

**Step 8.**Choose Enteprise CA.

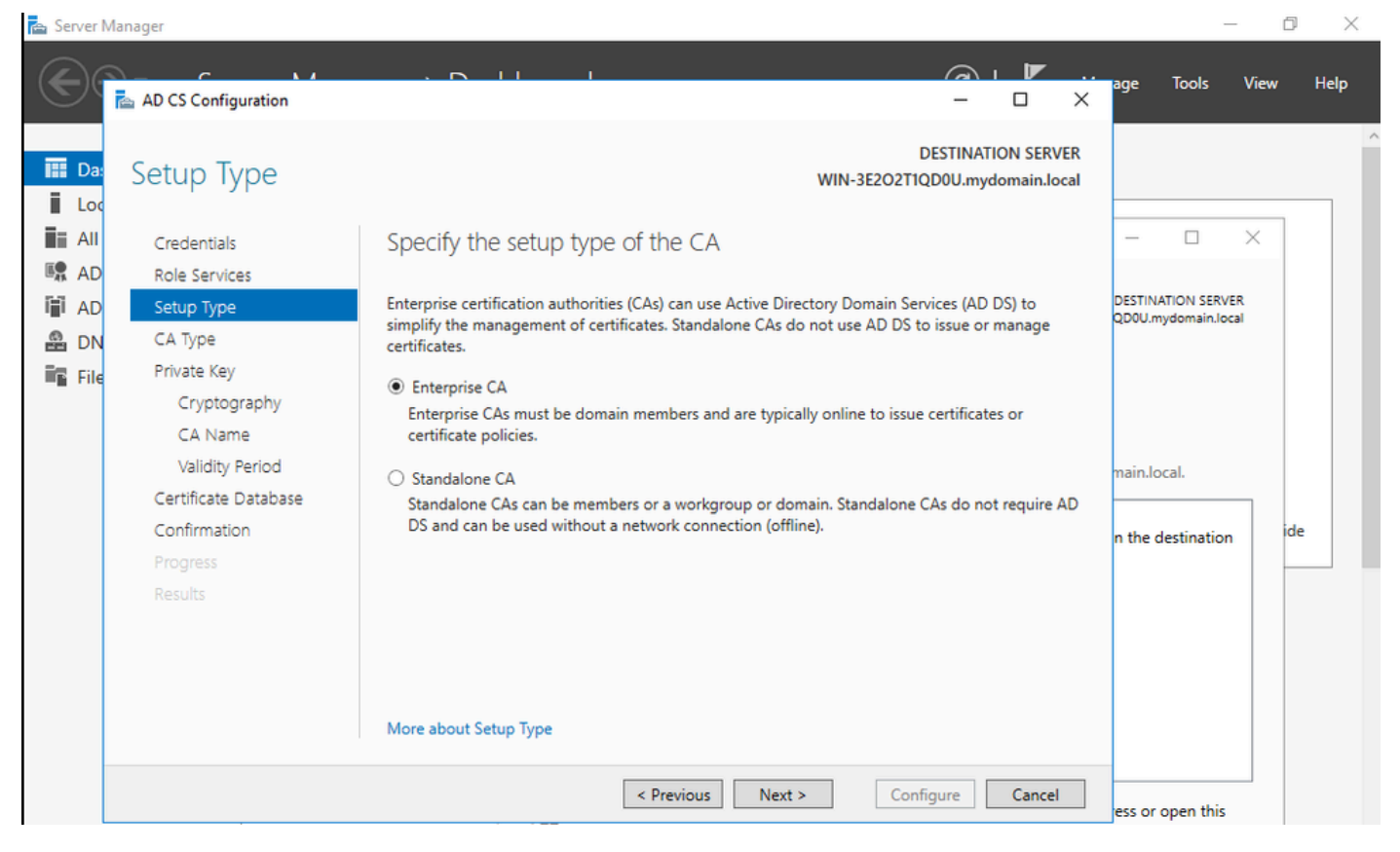

*Enterprise CA*

#### **Step 9.**Make it a Root CA. Since Cisco IOS XE 17.6, subordinate CAs are supported for LSC.

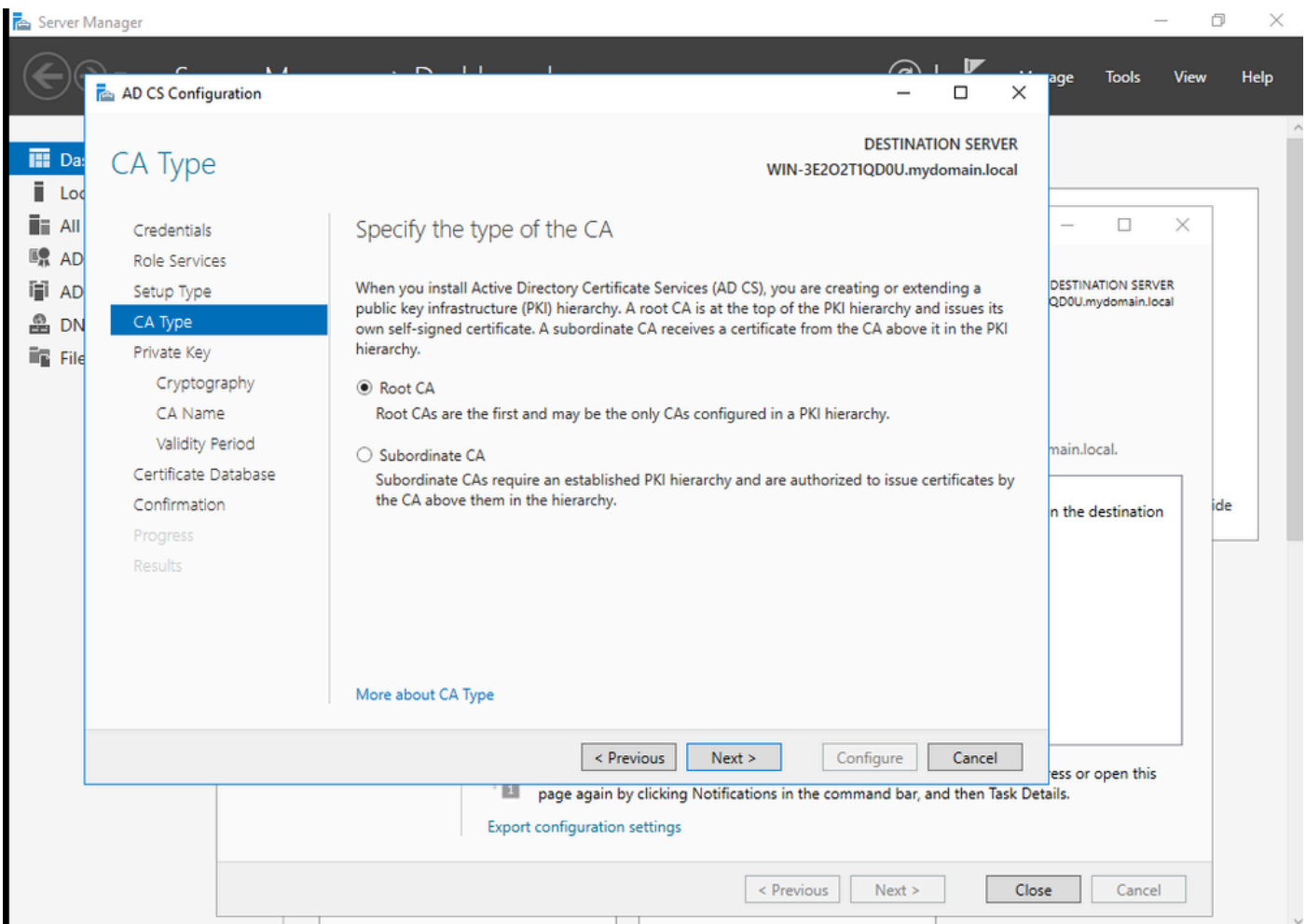

It is important to have the account you use for your CA to be part of the IIS\_IUSRS group. In this example, you use the Administrator account and go to Active Directory Users and Computers menu to add the Administrator users to the IIS\_IUSRS group.

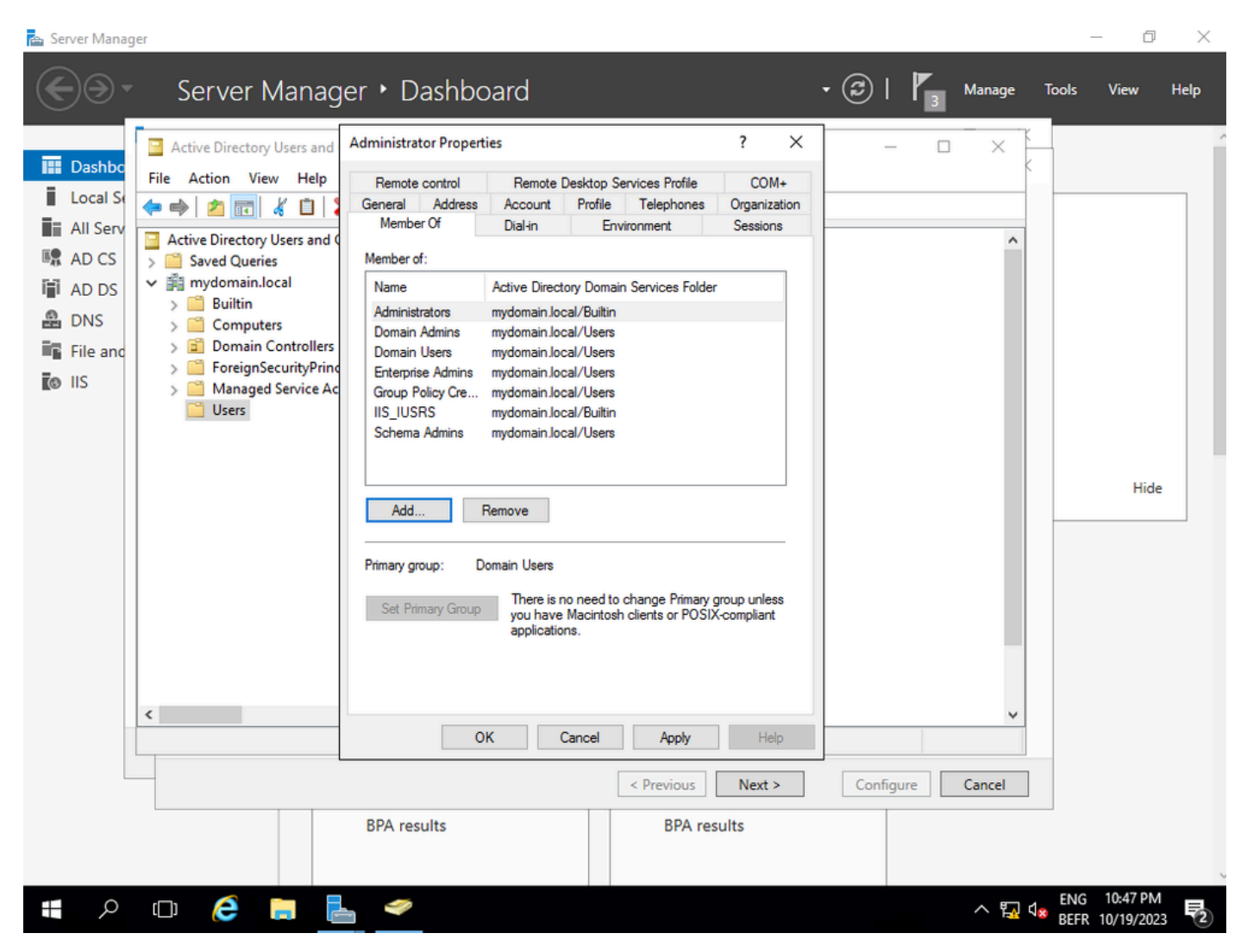

*Add your admin account to the IIS\_USER group*

**Step 10.**Once you have a user in the right IIS group, add roles and services. Then add the Online Responder and NDES services to your Certifiation Authority.

 $\Box$  $\times$ 

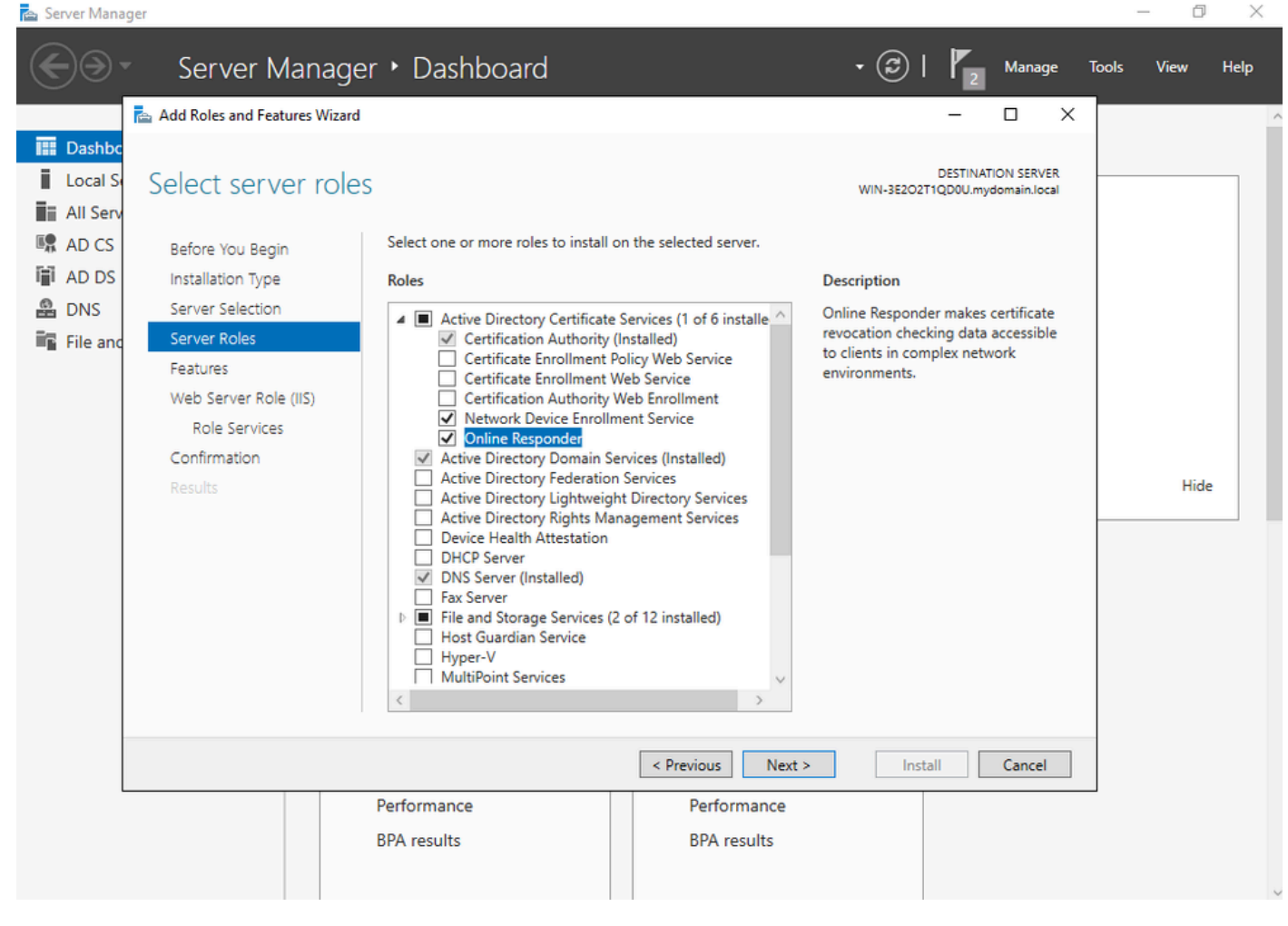

*Install the NDES and Online responder services*

**Step 11.**Once done, configure those services.

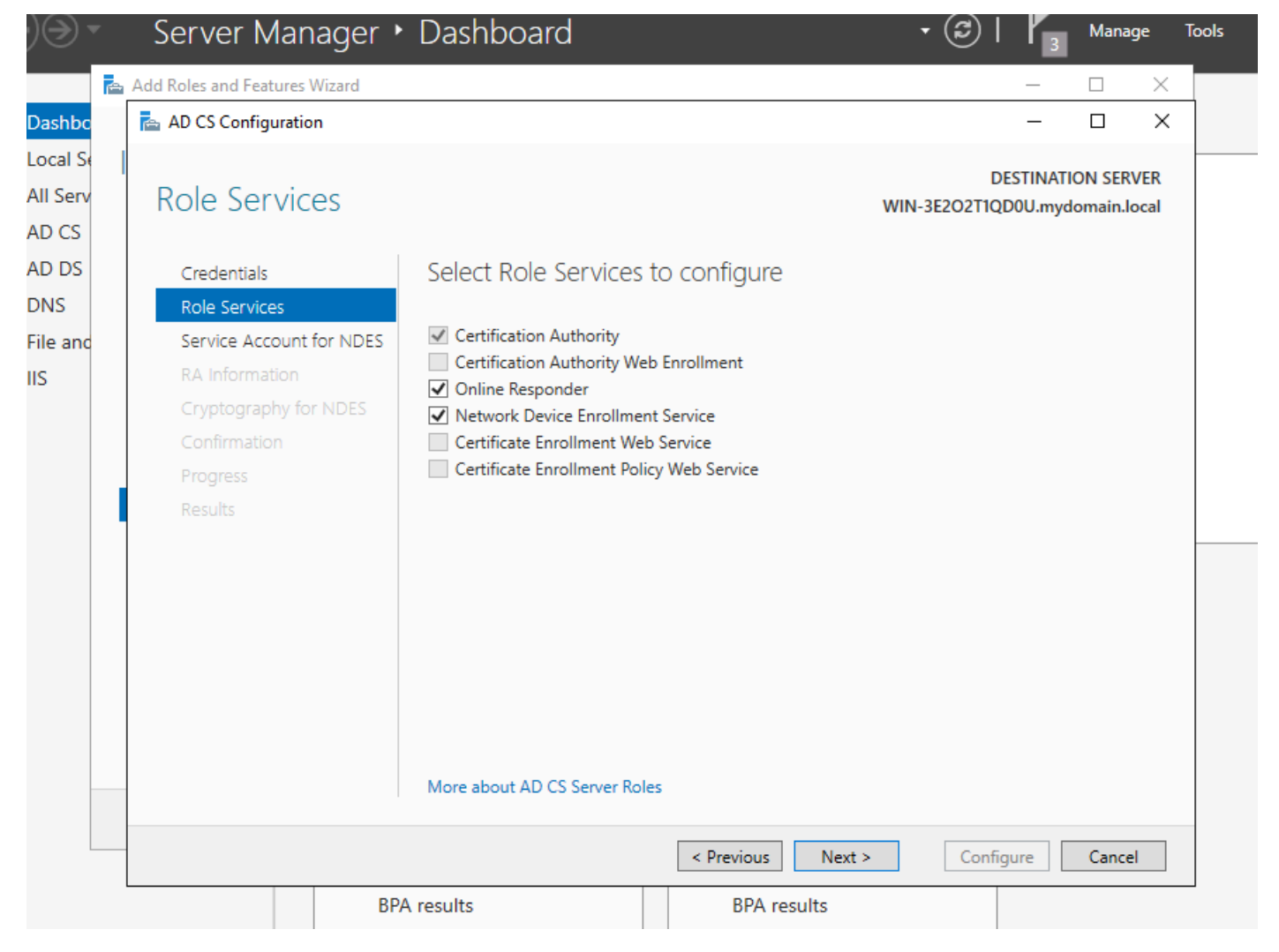

*Install the Online responsder and NDES service*

**Step 12.**You are prompted to choose a service account. This is the account that you previously added to the IIS\_IUSRS group.

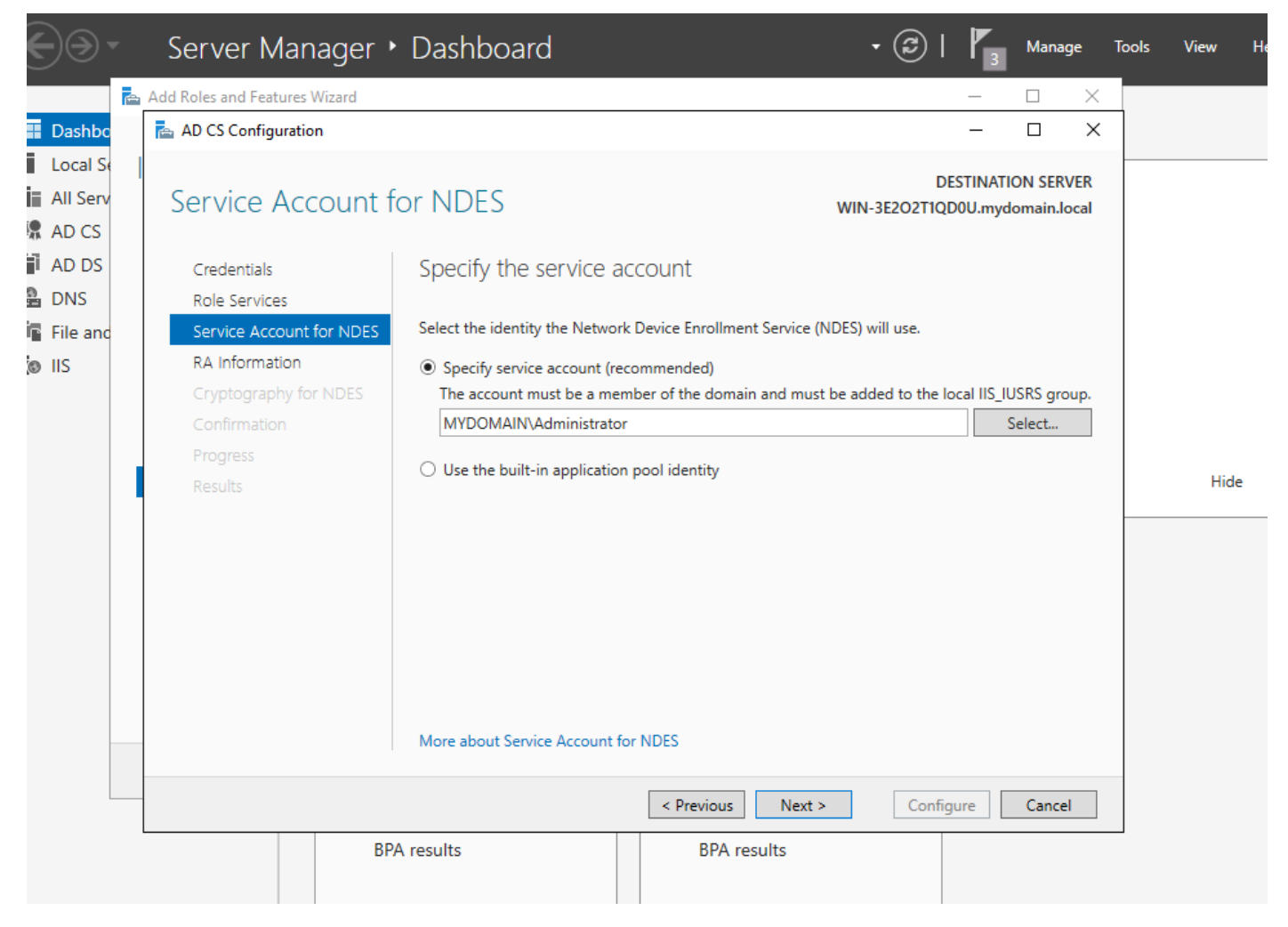

*Pick the user that you added to the IIS group*

**Step 13**.This is enough for SCEP operations, but in order to achieve 802.1X authentication, you also need to install a certificate on the RADIUS server. Therefore, for ease, install and configure the web enrollment service in order to be easily able to copy and paste the ISE certificate request on our Windows Server.

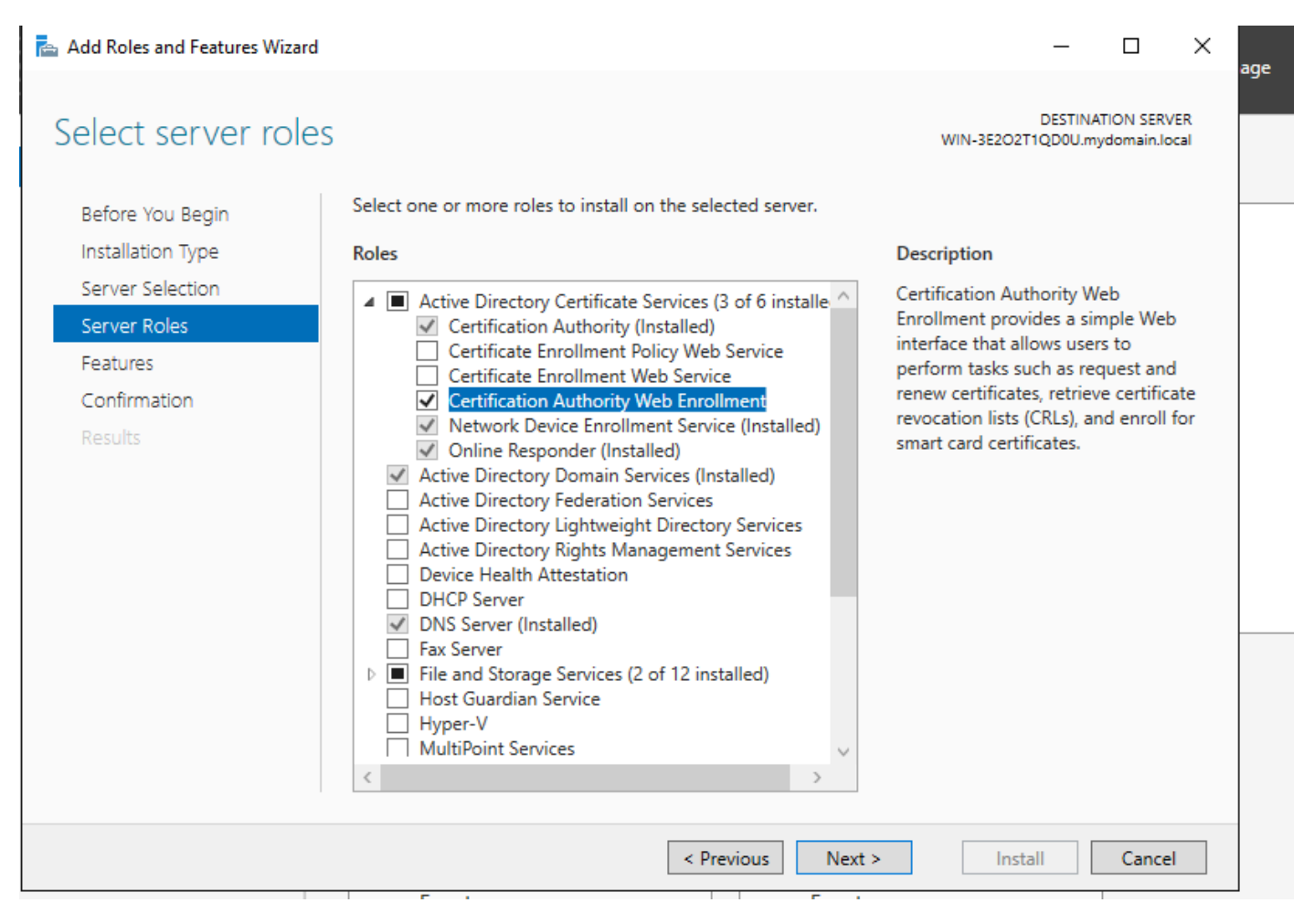

*Install the web enrollment service*

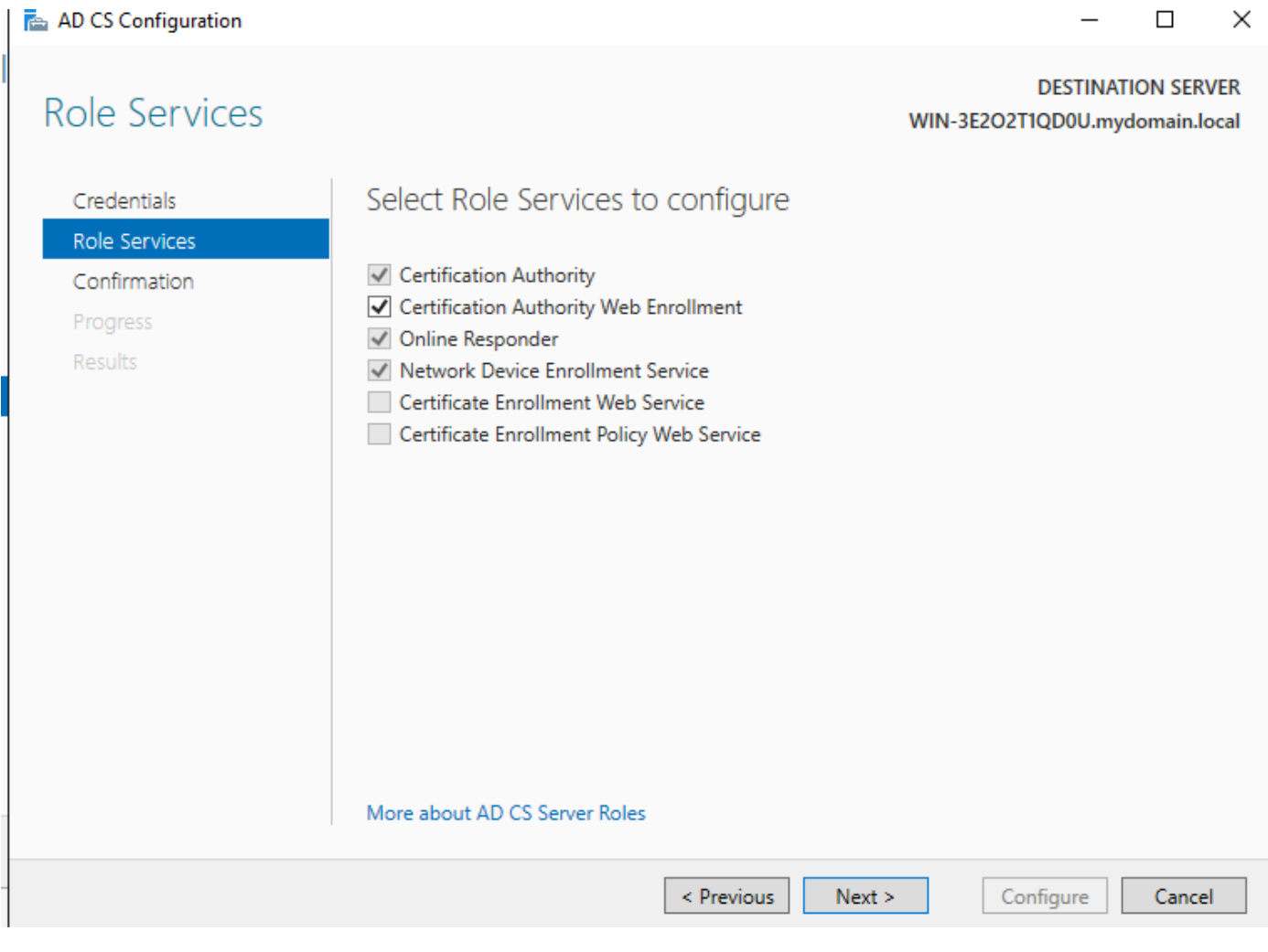

*configure the web enrollment service*

**Step 14.** You can verify the SCEP service is operating properly by visiting [http://<serverip>/certsrv/mscep/mscep.dll](http://%3Cserverip%3E/certsrv/mscep/mscep.dll) :

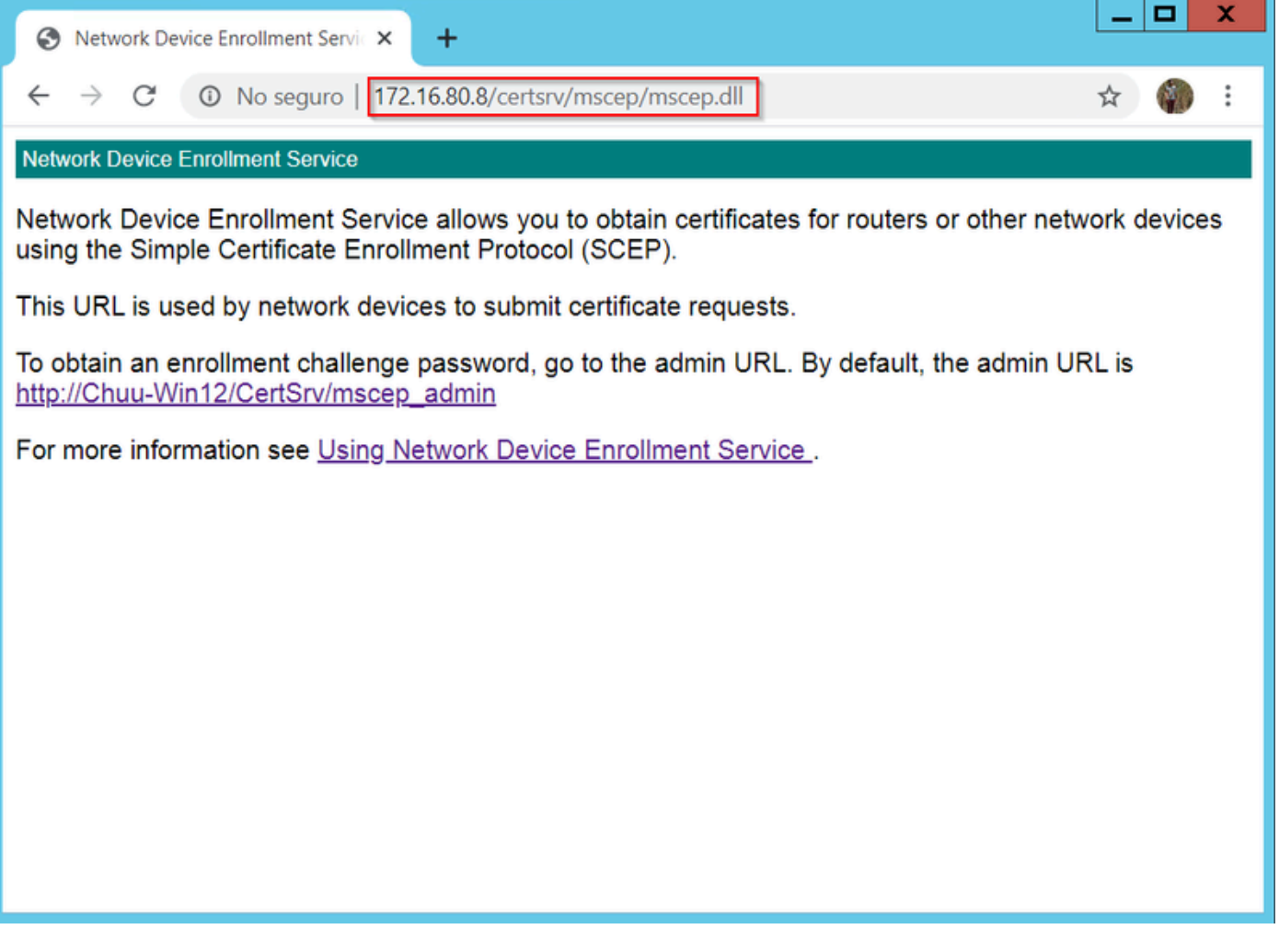

*SCEP Portal Verification*

#### **Step 15.**

By default, the Windows Server used a dynamic challenge password to authenticate client and endpoint requests before enrollment within Microsoft SCEP (MSCEP). This requires an admin account to browse to the web GUI to generate an on-demand password for each request (the password must be included within the request).The controller is not capable to include this password within the requests it sends to the server. To remove this feature, the registry key on the NDES server needs to be modified:

Open the Registry Editor, search for **Regedit** within the **Start** menu.

#### Navigate to **Computer > HKEY\_LOCAL\_MACHINE > SOFTWARE > Microsoft > Cryptography > MSCEP > EnforcePassword**

Change the **EnforcePassword** value to 0. If it is already 0, then leave it as is.

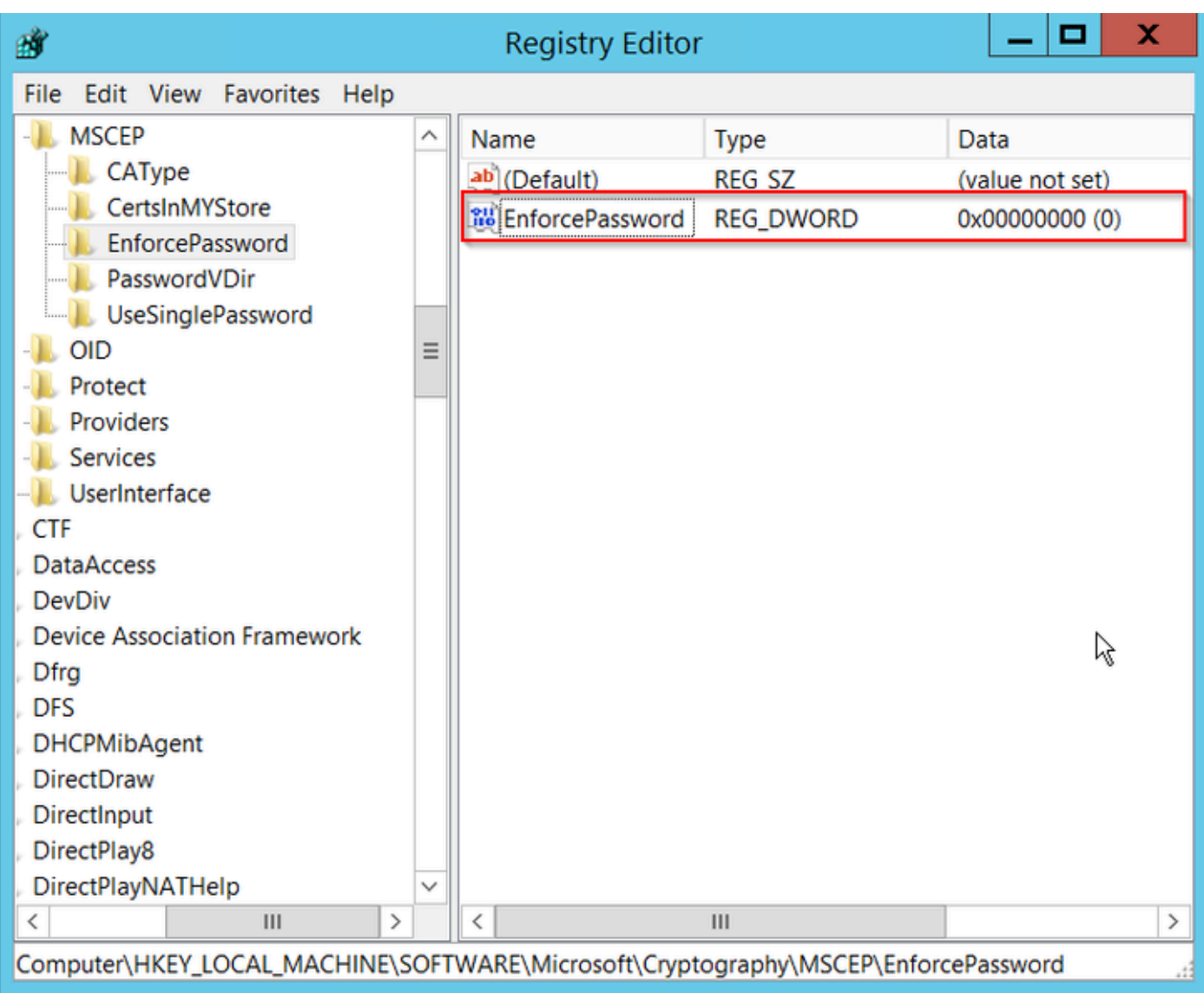

<span id="page-15-0"></span>*Set the Enforcepassword Value*

### **Configure the certificate template and registry**

Certificates and its associated keys can be used in multiple scenarios for different purposes defined by the application policies within the CA Server. The application policy is stored in the Extended Key Usage (EKU) field of the certificate. This field is parsed by the authenticator to verify that it is used by the client for its intended purpose. To make sure that the proper application policy is integrated to the WLC and AP certificates, create the proper certificate template and map it to the NDES registry:

#### **Step 1**. Navigate to **Start > Administrative Tools > Certification Authority**.

**Step 2**. Expand the CA Server folder tree, right-click on the **Certificate Templates** folders and select **Manage**.

**Step 3**. Right-click on the **Users** certificate template, then select **Duplicate Template** in the context menu.

**Step 4**. Navigate to the **General** tab, change the template name and validity period as desired, leave all other options unchecked.

**Caution**: When the Validity period is modified, ensure that it is not greater than the Certification

Authority root certificate validity.

# Properties of New Template

X

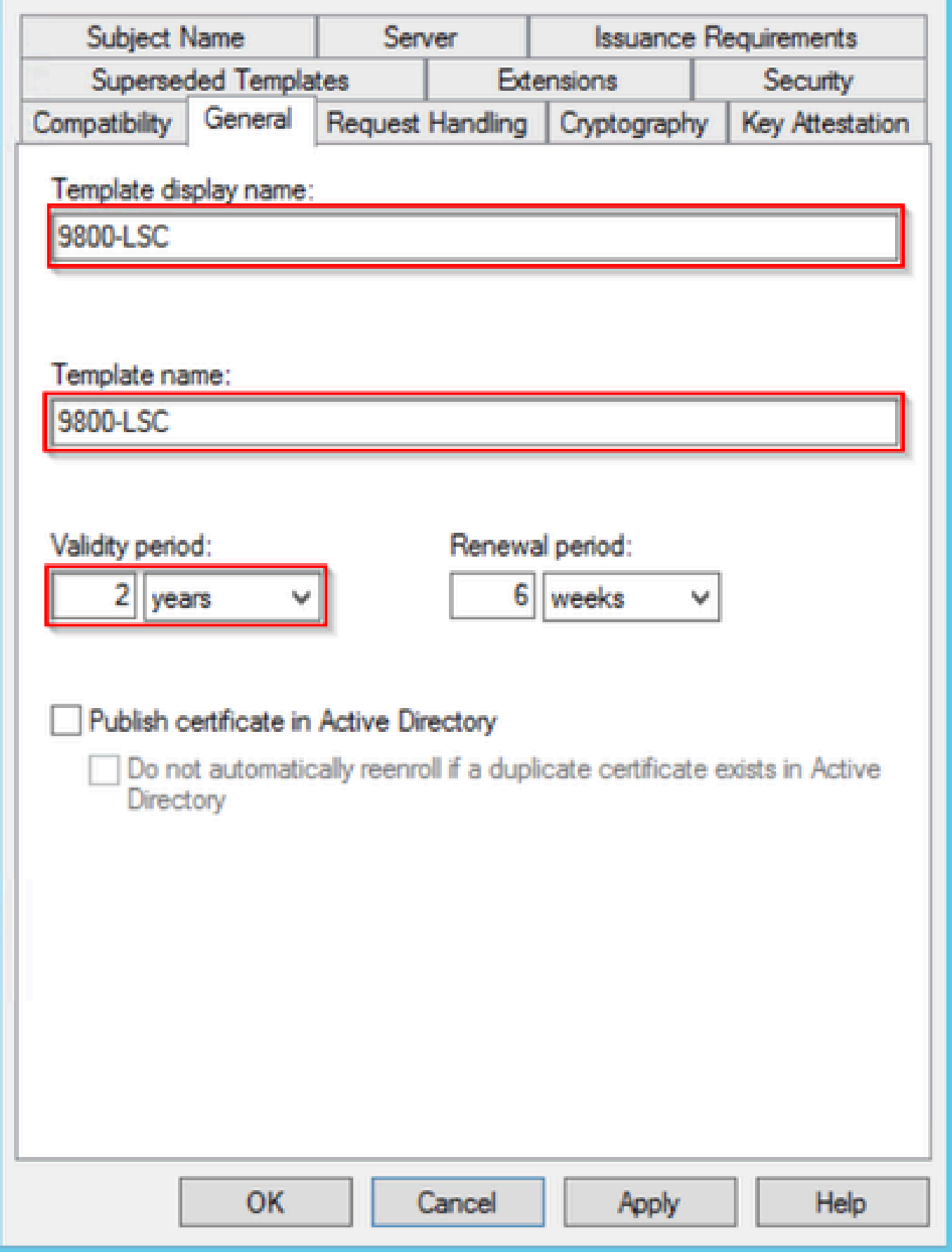

*Configure the Certificate Template*

**Step 5**. Navigate to the **Subject Name** tab, ensure that **Supply in the request** is selected. A pop-up appears to indicate that users do not need admin approval to get their certificate signed, select **OK**.

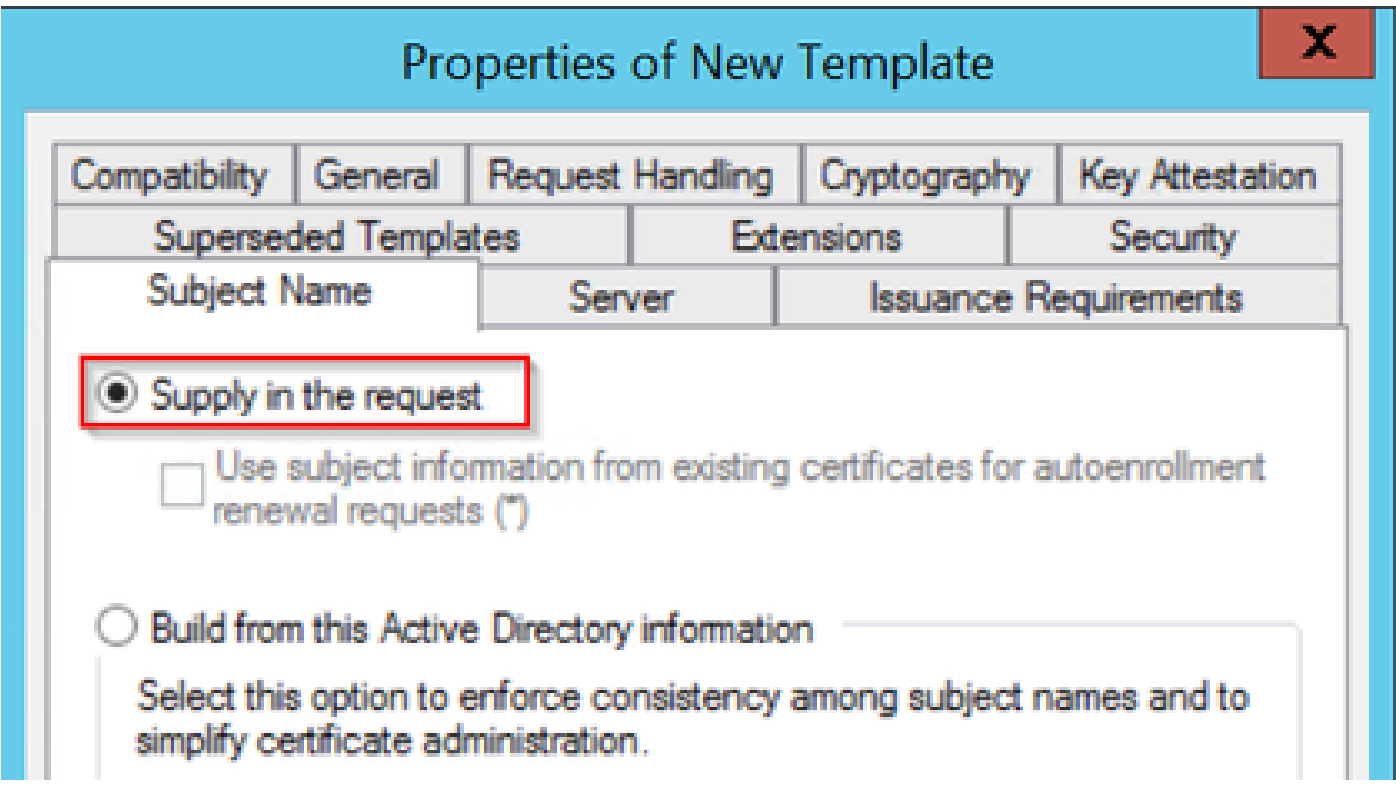

*Supply in the Request*

**Step 6**. Navigate to the **Extensions** tab, then select the **Application Policies** option and select the **Edit...** button. Ensure that **Client Authentication** is in the **Application Policies** window; otherwise,select **Add** and add it.

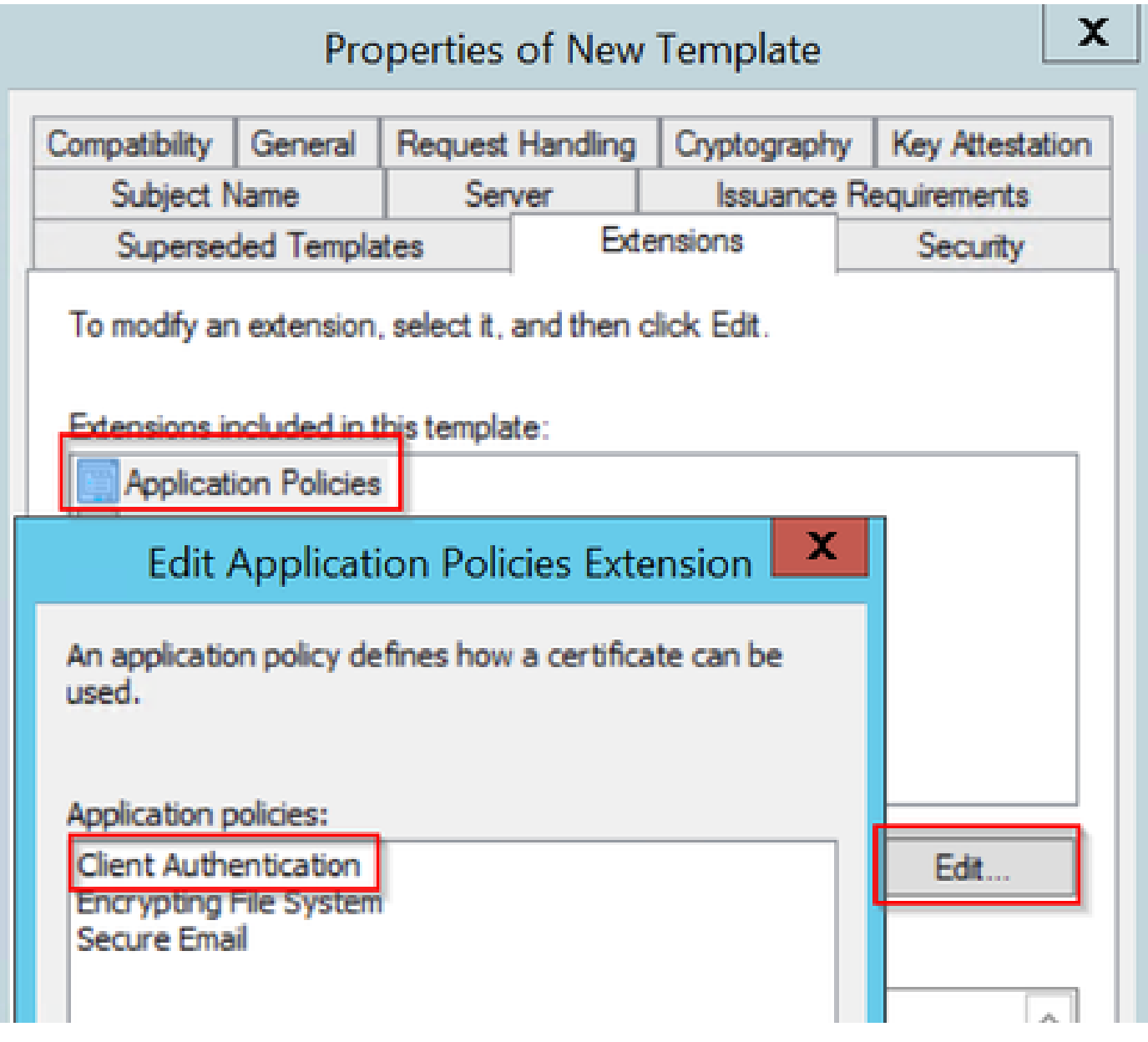

*Verify Extensions*

**Step 7**. Navigate to the **Security** tab, ensure that the service account defined in Step 6 of the **Enable SCEP Services in the Windows Server** has **Full Control** permissions of the template, then select **Apply** and **OK**.

# Properties of New Template

X

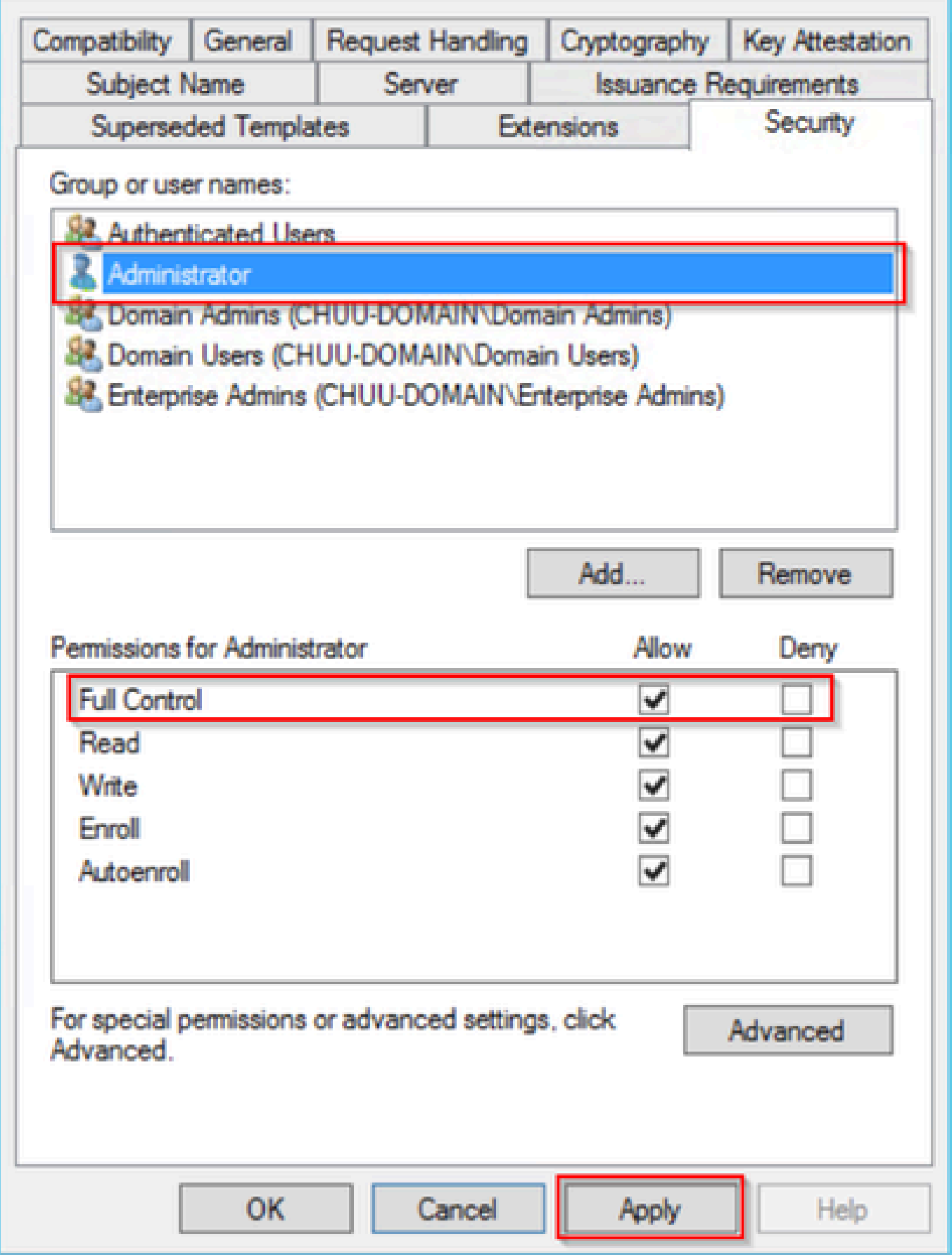

#### **Step 8**. Return to the **Certification Authority** window, right-click in the **Certificate Templates** folder and select **New > Certificate Template to Issue**.

**Step 9**. Select the certificate template previously created, in this example is 9800-LSC, and select **OK**.

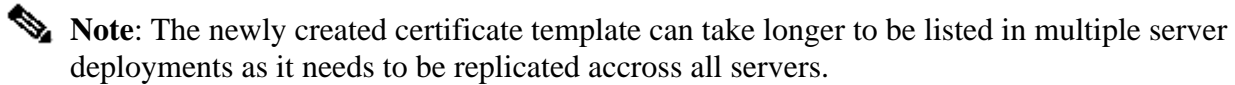

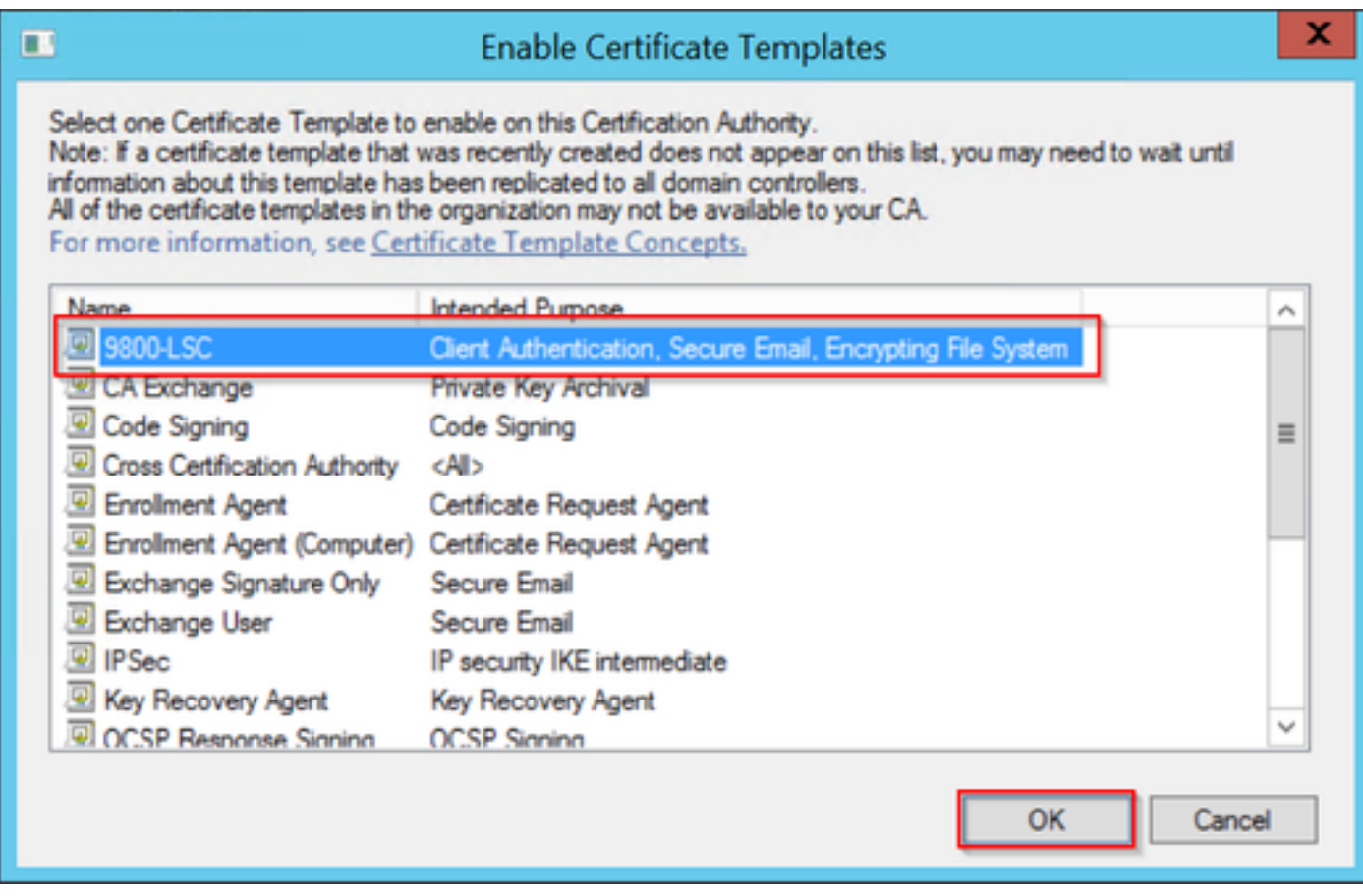

*Choose the Template*

The new certificate template is listed now within the **Certificate Templates** folder content.

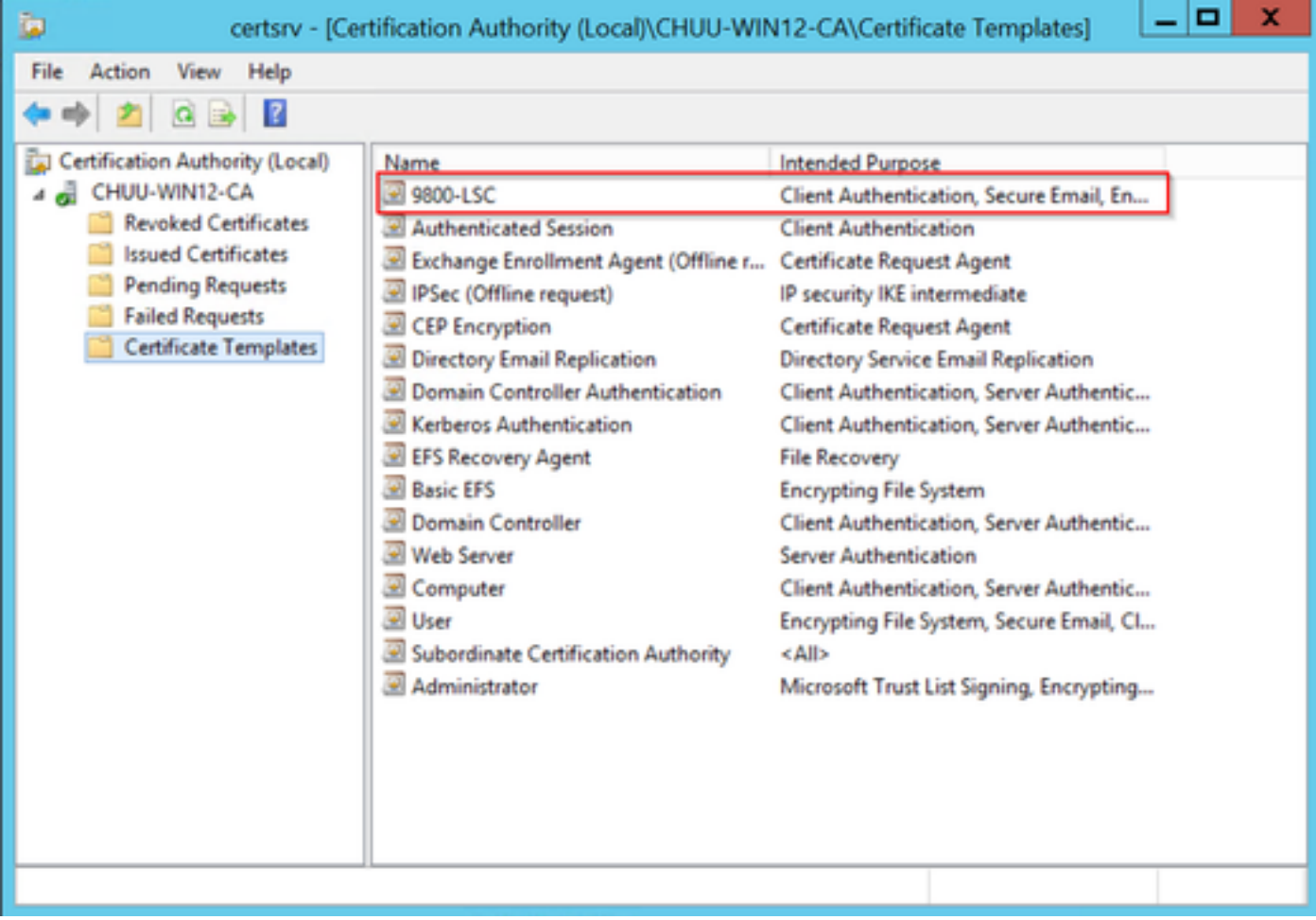

*Select the LSC*

**Step 10**. Return to the **Registry Editor** window and navigate to **Computer > HKEY\_LOCAL\_MACHINE > SOFTWARE > Microsoft > Cryptography > MSCEP**.

**Step 11**. Edit the **EncryptionTemplate**, **GeneralPurposeTemplate**, and **SignatureTemplate** registries so that they point to the newly created certificate template.

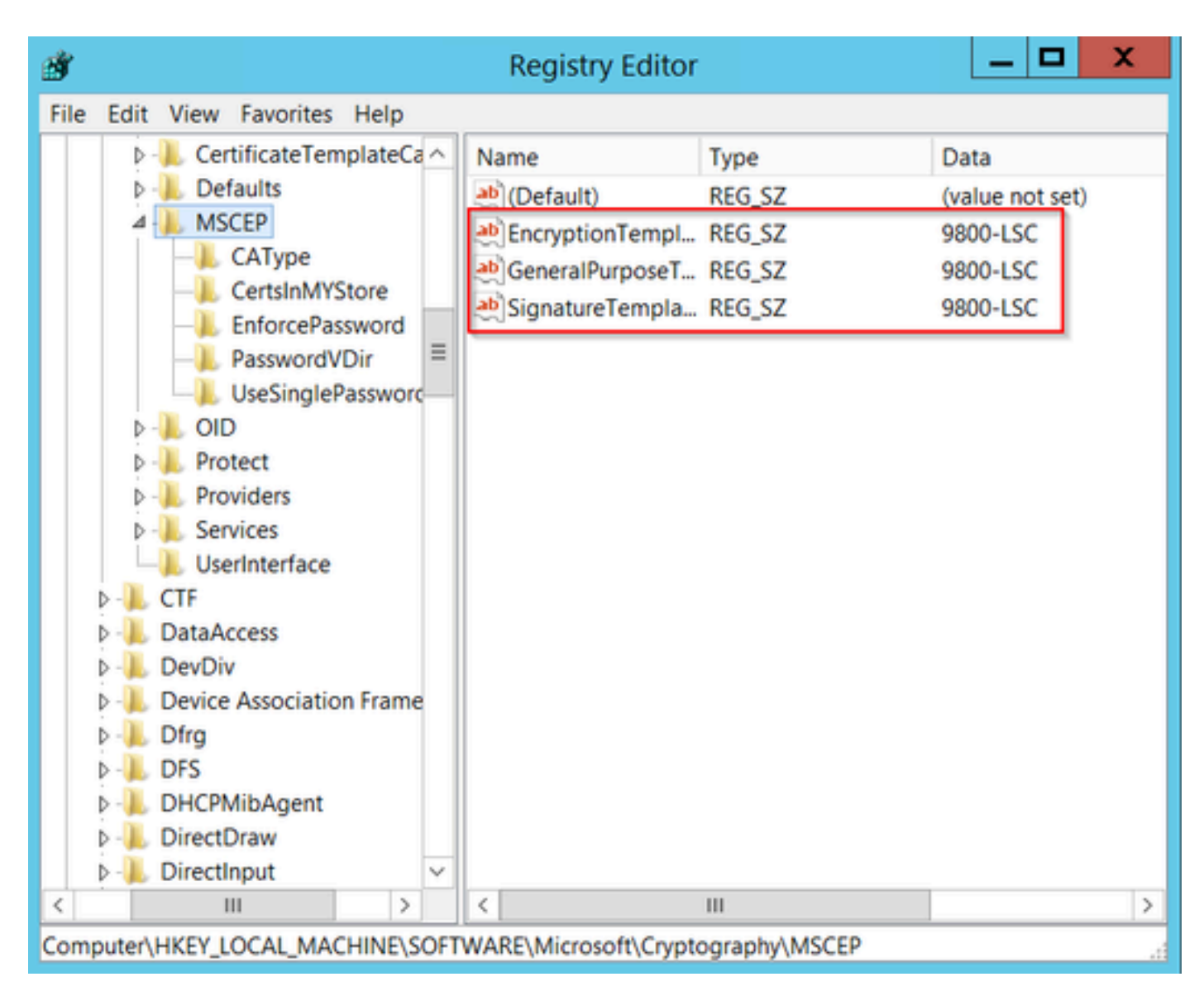

*Change the Template in the Registry*

**Step 12**. Reboot the NDES server, so return to the **Certification Authority** window, select on the server name, and select the **Stop** and **Play** button succssively.

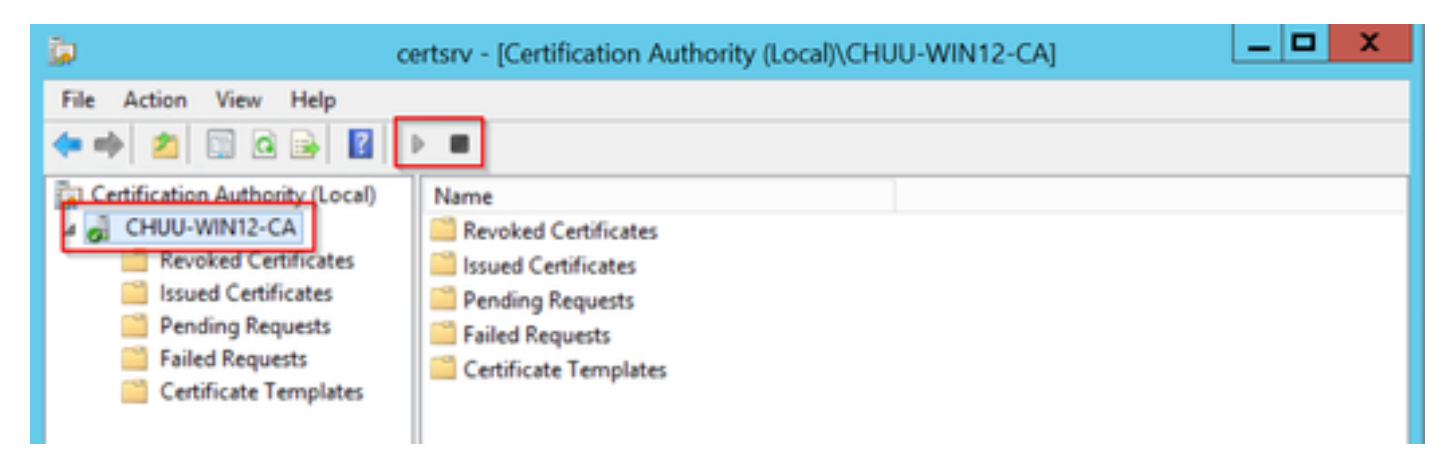

# <span id="page-23-0"></span>**Configure LSC on the 9800**

Here are the steps in sequence for configuring LSC for AP in WLC.

- 1. Create RSA Key. This key is used later for PKI trustpoint.
- 2. Create a trustpoint and map the RSA key created.
- 3. Enable LSC provisioning for APs and map the trustpoint.
	- 1. Enable LSC for all the joined APs.
	- 2. Enable LSC for selected APs via provision list.
- 4. Change the Wireless management trustpoint and point to the LSC trustpoint.

### <span id="page-24-0"></span>**AP LSC GUI Configuration Steps**

**Step 1.**Navigate to Configuration > Security > PKI Management > Key Pair Generation.

- 1. Click add and give it a relevant name.
- 2. Add the RSA key size.
- 3. The key exportable option is optional. This is only needed if you want to export the key out of the box.
- 4. Select Generate

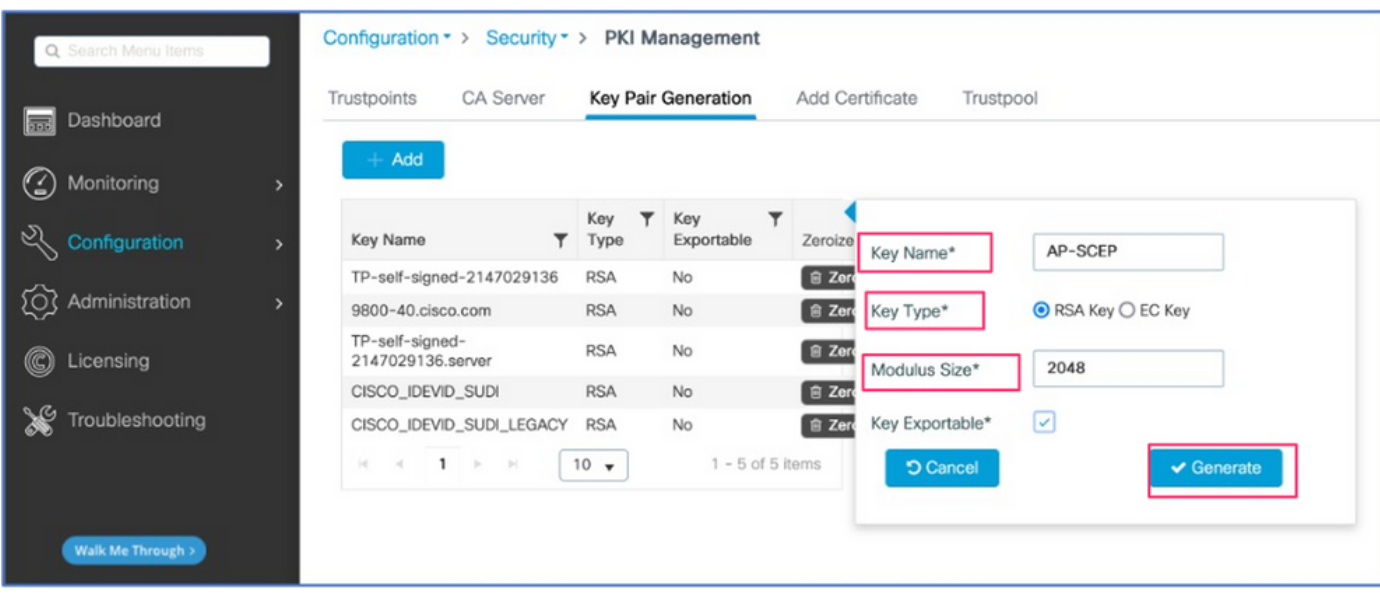

**Step 2**. Navigate to Configuration > Security > PKI Management > Trustpoints

- 1. Click add and give it a relevant name.
- 2. Enter the enrollment URL (Here the URL is <http://10.106.35.61:80/certsrv/mscep/mscep.dll>) and the rest of the details.
- 3. Select RSA keypairs created in step 1.
- 4. Click on **Authenticate**.
- 5. Click enroll trustpoint and enter a password.
- 6. Click **Apply to Device.**

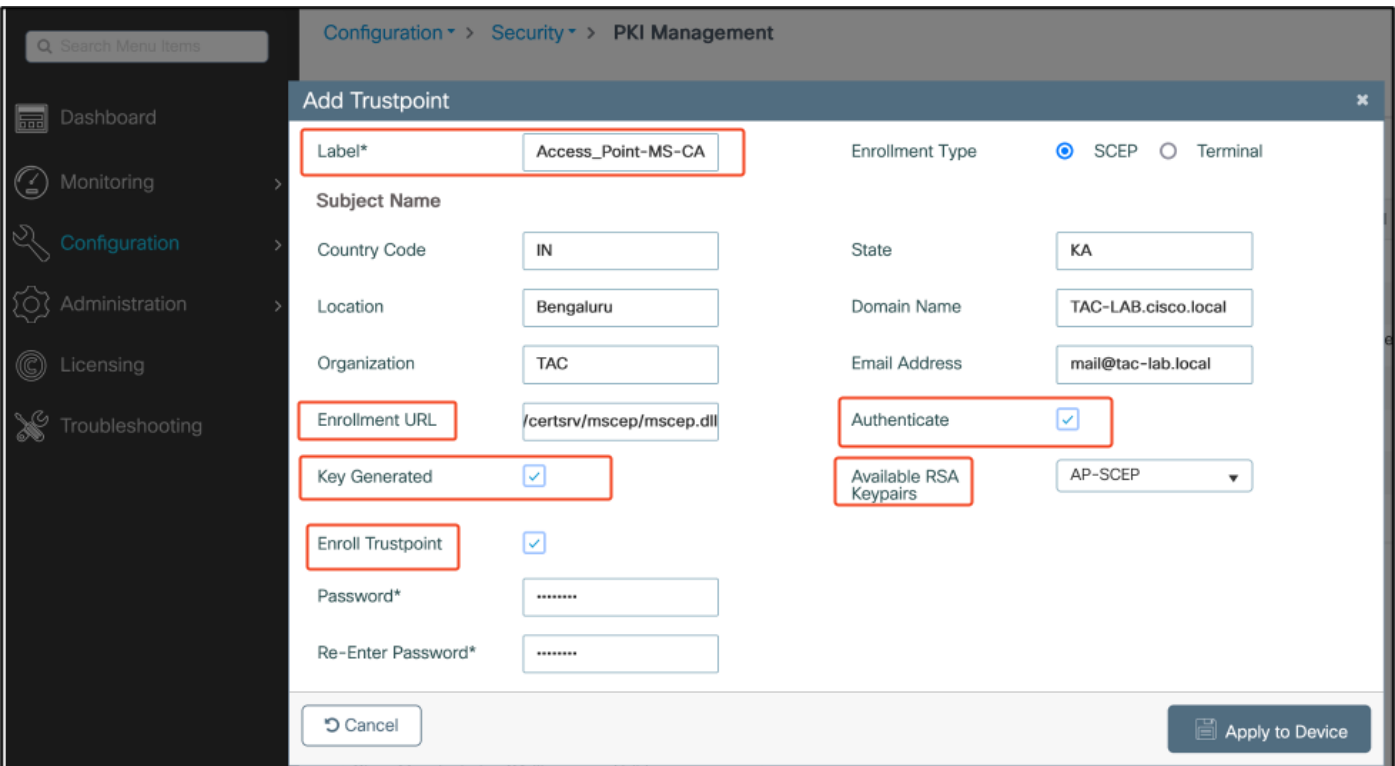

**Step 3.**Navigate to **Configuration > Wireless > Access Points**. Scroll down and select LSC Provision.

- 1. Select status as enabled. This enables LSC for all the APs that are connected to this WLC.
- 2. Select the trustpoint name that we created in Step 2.

Fill out the rest of the details according to your needs.

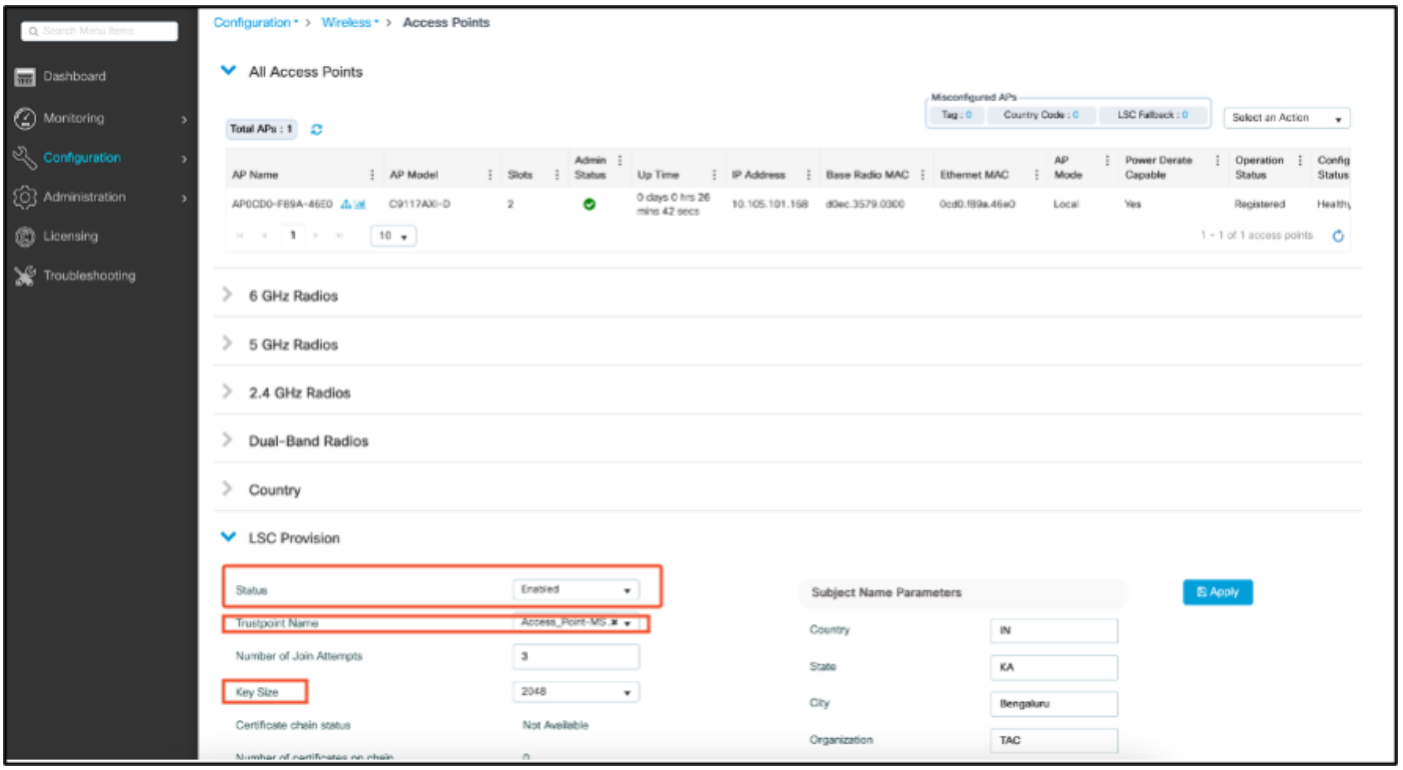

Once you enable LSC, APs download the certificate via WLC and reboot. In the AP console session, you then see something like this snippet.

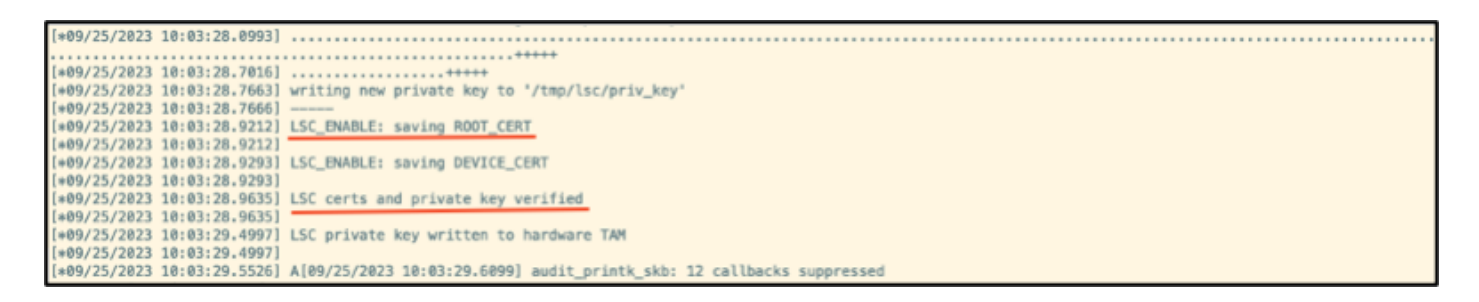

**Step 4.**Once LSC is enabled, you can change the Wireless Management certificate to match the LSC trustpoint. This makes APs join with their LSC certificates and the WLC use its LSC certificate for AP join. This is an optional step if your only interested is to do 802.1X authentication of your APs.

- 1. Go to **Configuration > Interface > Wireless** and click on **Management Interface**.
- 2. Change the Trustpoint to match the trustpoint we created in step 2.

This concludes the LSC GUI configuration part. APs must be able to join the WLC using the LSC cert now.

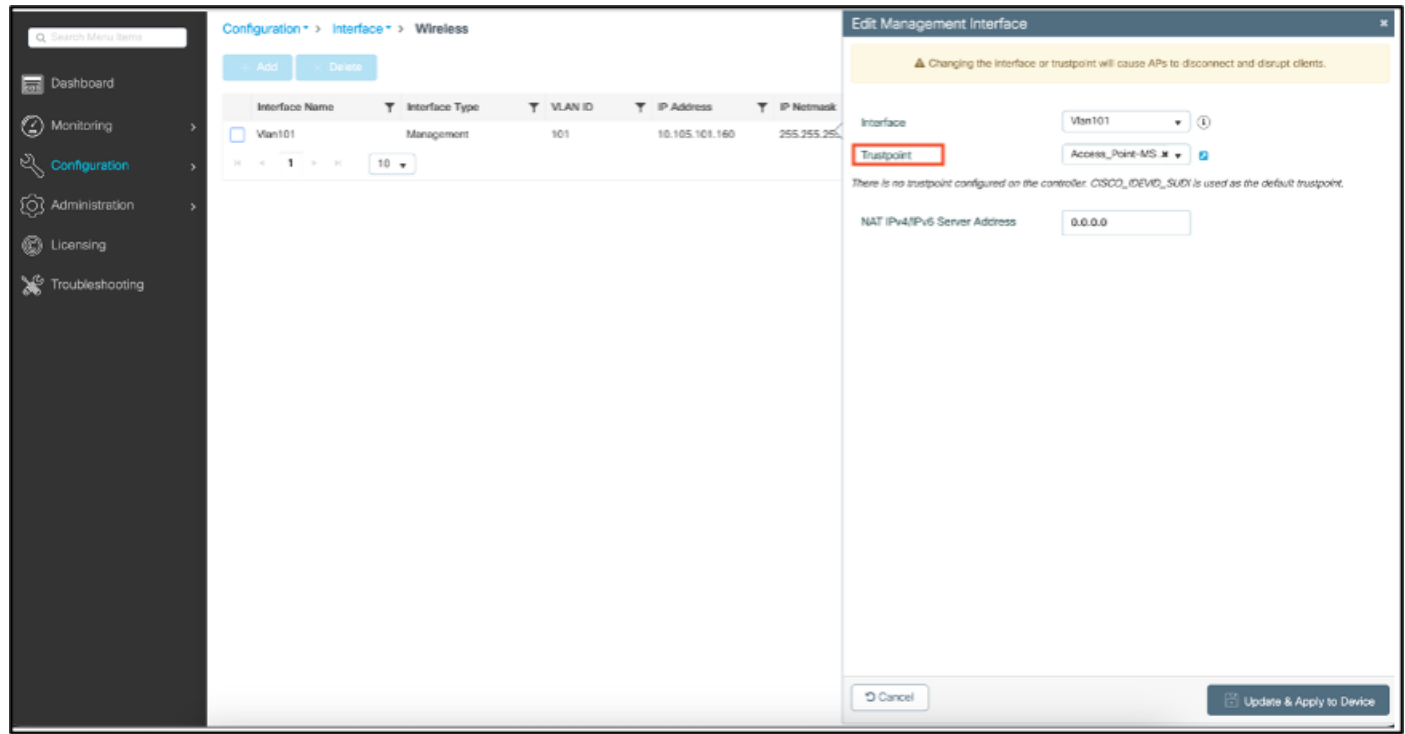

### <span id="page-26-0"></span>**AP LSC CLI Configuration Steps**

1. Create an RSA key using this command.

9800-40(config)#crypto key generate rsa general-keys modulus 2048 label AP-SCEP

% You already have RSA keys defined named AP-SCEP. % They will be replaced % The key modulus size is 2048 bits % Generating 2048 bit RSA keys, keys will be non-exportable... [OK] (elapsed time was 0 seconds) Sep 27 05:08:13.144: %CRYPTO\_ENGINE-5-KEY\_DELETED: A key named AP-SCEP has been removed from key storag Sep 27 05:08:13.753: %CRYPTO\_ENGINE-5-KEY\_ADDITION: A key named AP-SCEP has been generated or imported 2. Create PKI trustpoint and map the RSA key pair. Enter the enrollment URL and the rest of the details.

```
9800-40(config)#crypto pki trustpoint Access_Point-MS-CA
9800-40(ca-trustpoint)#enrollment url http://10.106.35.61:80/certsrv/mscep/mscep.dll
9800-40(ca-trustpoint)#subject-name C=IN,L=Bengaluru,ST=KA,O=TAC,CN=TAC-LAB.cisco.local,E=mail@tac-lab.
9800-40(ca-trustpoint)#rsakeypair AP-SCEP
9800-40(ca-trustpoint)#revocation none
9800-40(ca-trustpoint)#exit
```
3. Authenticate and enrol the PKI trust point with the CA server using the command **crypto pki authenticate <trustpoint>**. Enter a password in the password prompt.

```
9800-40(config)#crypto pki authenticate Access_Point-MS-CA
Certificate has the following attributes:
Fingerprint MD5: C44D21AA 9B489622 4BF548E1 707F9B3B
Fingerprint SHA1: D2DE6E8C BA665DEB B202ED70 899FDB05 94996ED2
% Do you accept this certificate? [yes/no]: yes
Trustpoint CA certificate accepted. 
9800-40(config)#crypto pki enroll Access_Point-MS-CA
%
% Start certificate enrollment ..
% Create a challenge password. You will need to verbally provide this
password to the CA Administrator in order to revoke your certificate.
For security reasons your password will not be saved in the configuration.
Please make a note of it.
Password:
Sep 26 01:25:00.880: %PKI-6-CERT_ENROLL_MANUAL: Manual enrollment for trustpoint Access_Point-MS-CA
Re-enter password:
% The subject name in the certificate will include: C=IN,L=Bengaluru,ST=KA,O=TAC,CN=TAC-LAB.cisco.local
% The subject name in the certificate will include: 9800-40.cisco.com
% Include the router serial number in the subject name? [yes/no]: yes
% The serial number in the certificate will be: TTM244909MX
% Include an IP address in the subject name? [no]: no
Request certificate from CA? [yes/no]: yes
% Certificate request sent to Certificate Authority
% The 'show crypto pki certificate verbose Access_Point-MS-CA' commandwill show the fingerprint.
Sep 26 01:25:15.062: %PKI-6-CSR_FINGERPRINT:
CSR Fingerprint MD5 : B3D551528B97DA5415052474E7880667
CSR Fingerprint SHA1: D426CE9B095E1B856848895DC14F997BA79F9005
CSR Fingerprint SHA2: B8CEE743549E3DD7C8FA816E97F2746AB48EE6311F38F0B8F4D01017D8081525
Sep 26 01:25:15.062: CRYPTO_PKI: Certificate Request Fingerprint MD5 :B3D55152 8B97DA54 15052474 E7880667
Sep 26 01:25:15.062: CRYPTO_PKI: Certificate Request Fingerprint SHA1 :D426CE9B 095E1B85 6848895D C14F9
Sep 26 01:25:15.063: CRYPTO_PKI: Certificate Request Fingerprint SHA2 :B8CEE743 549E3DD7 C8FA816E 97F27
Sep 26 01:25:30.239: %PKI-6-CERT_INSTALL: An ID certificate has been installed under
Trustpoint : Access_Point-MS-CA
Issuer-name : cn=sumans-lab-ca,dc=sumans,dc=tac-lab,dc=com
Subject-name : e=mail@tac-lab.local,cn=TAC-LAB.cisco.local,o=TAC,l=Bengaluru,st=KA,c=IN,hostname=9800-4
Serial-number: 5C0000001400DD405D77E6FE7F000000000014
End-date : 2024-09-25T06:45:15Z
9800-40(config)#
```
4. Configure AP join with LSC certificate.

```
9800-40(config)#ap lsc-provision join-attempt 10
9800-40(config)#ap lsc-provision subject-name-parameter country IN state KA city Bengaluru domain TAC-L
9800-40(config)#ap lsc-provision key-size 2048
9800-40(config)#ap lsc-provision trustpoint Access_Point-MS-CA
9800-40(config)#ap lsc-provision
In Non-WLANCC mode APs will be provisioning with RSA certificates with specified key-size configuration
Are you sure you want to continue? (y/n): y
```
5. Change the Wireless Management Trustpoint to match the trustpoint created above.

9800-40(config)#wireless management trustpoint Access\_Point-MS-CA

#### <span id="page-28-0"></span>**AP LSC Verification**

Run these commands on WLC to verify the LSC.

```
#show wireless management trustpoint
#show ap lsc-provision summary
#show ap name < AP NAME > config general | be Certificate
```

```
9800-40#sho ap lsc-provision summ
AP LSC-provisioning : Enabled for all APs
Trustpoint used for LSC-provisioning : Access_Point-MS-CA
    Certificate chain status : Available
    Number of certs on chain : 2
                           : b7f12604ffe66b4d4abe01e32c92a417b5c6ca0c
    Certificate hash
LSC Revert Count in AP reboots : 10
AP LSC Parameters :
Country : IN
State : KA
City : Bengaluru
Orgn : TAC
Dept : TAC-LAB.cisco.local
Email : mail@tac-lab.local
Key Size : 2048
EC Key Size : 384 bit
AP LSC-provision List :
Total number of APs in provision list: 0
Mac Addresses :
9800-40#sho wire
9800-40#sho wireless man
9800-40#sho wireless management tru
9800-40#sho wireless management trustpoint
Trustpoint Name : Access_Point-MS-CA
Certificate Info : Available
Certificate Type : LSC
Certificate Hash : b7f12604ffe66b4d4abe01e32c92a417b5c6ca0c
Private key Info : Available
FIPS suitability : Not Applicable
9800-40#
```
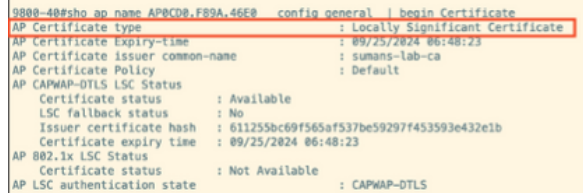

Once APs are reloaded, login to AP CLI and run these commands to verify LSC configuration.

```
#show crypto | be LSC
#show capwap cli config | in lsc
#show dtls connection
```
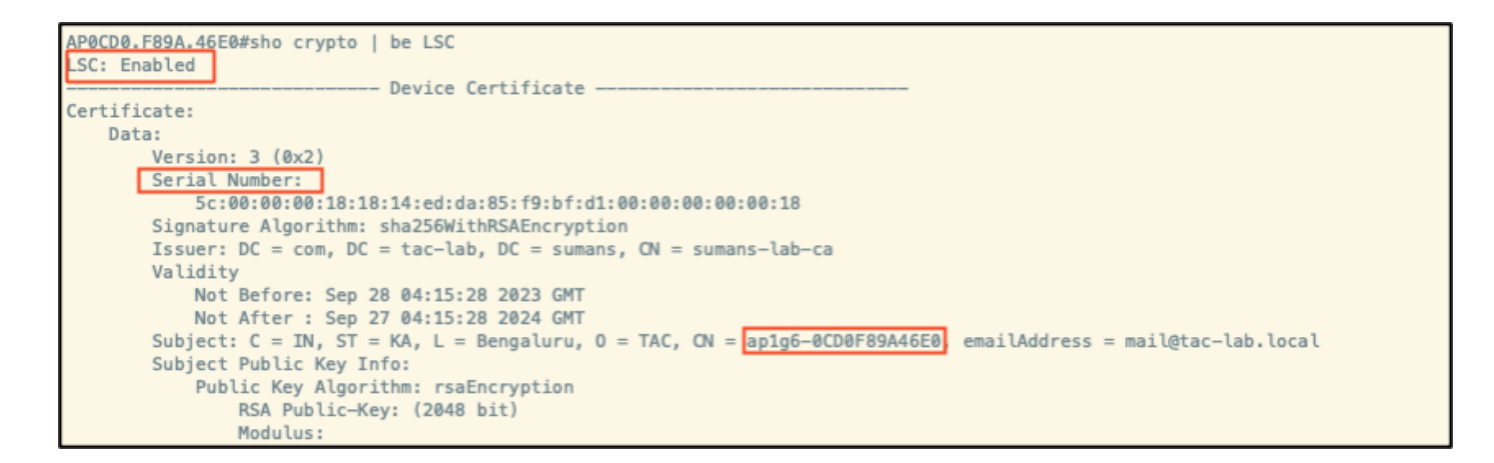

```
POCDO.F89A.46E0#sho crypto | in LSC
    OCO0.F89A.46E0#sho capwap cli config | in lsc
AP lsc enable
                                                  \frac{1}{10}lsc reboot cnt
AP lsc max num of retry<br>AP lsc mode<br>AP lsc dtls fallback state<br>AP0CD0.F89A.46E0#
                                                    : 10: 0 \times 1<br>: 0Read timed out
```

```
AP0CD0.F89A.46E0#sho dtls connections
Number of DTLS connection = 1[ClientIP]: ClientPort <=> [ServerIP]: ServerPort Ciphersuit Version
[10.105.101.168]:5256 \iff [10.105.101.160]:5246 0xc02f 1.2Current connection certificate issuer name: sumans-lab-ca
```
# <span id="page-29-0"></span>**Troubleshoot the LSC Provisioning**

You can take an EPC capture from the WLC or AP uplink switch port to verify the certificate that AP is using to form the CAPWAP tunnel. Verify from the PCAP if the DTLS tunnel is successfully built.

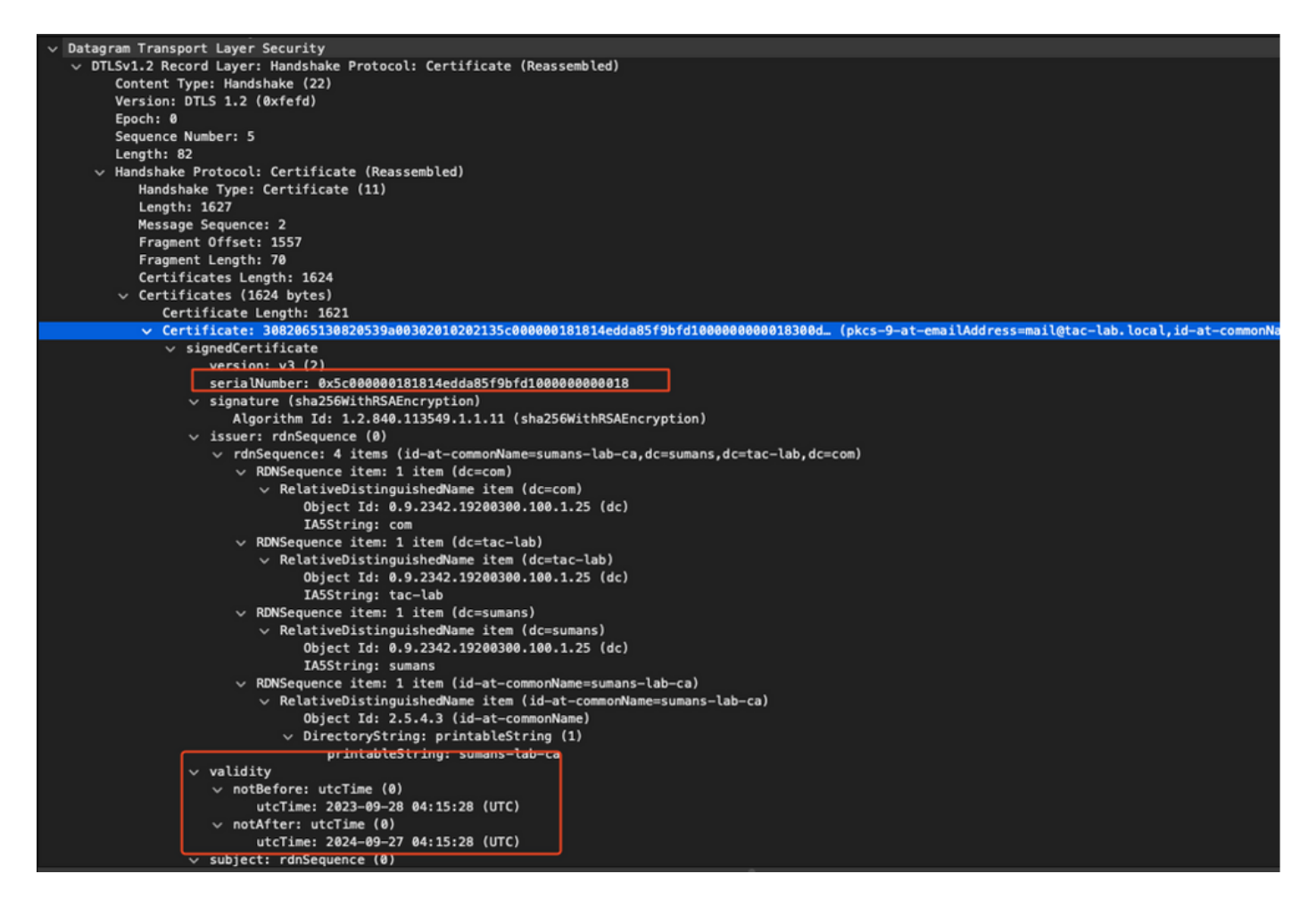

DTLS debugs can be run on AP and WLC to understand the certificate issue.

### <span id="page-30-0"></span>**AP Wired 802.1X Authentication using LSC**

AP is configured to use the same LSC certificate to authenticate itself. AP acts as 802.1X supplicant and is authenticated by the switch against the ISE server. ISE server talks to the AD in the backend.

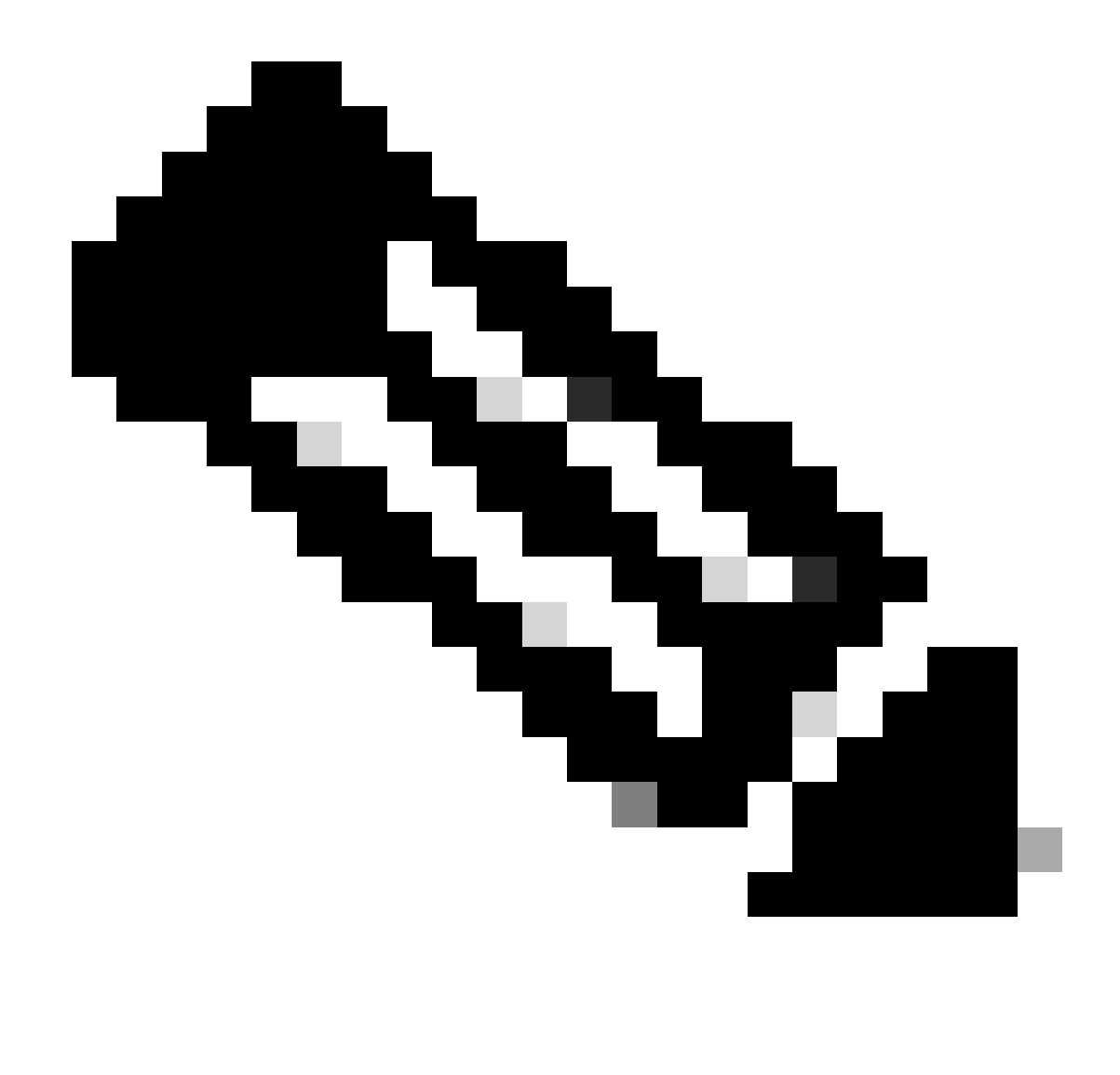

Note: Once dot1x authentication is enabled on the AP uplink switch port, APs is not able to forward or receive any traffic until the authentication is passed. To recover APs with unsuccessful authentication and gain access to AP, disable dot1x auth on the AP wired switch port.

**EAP-TLS Authentication Workflow and Message Exchange**

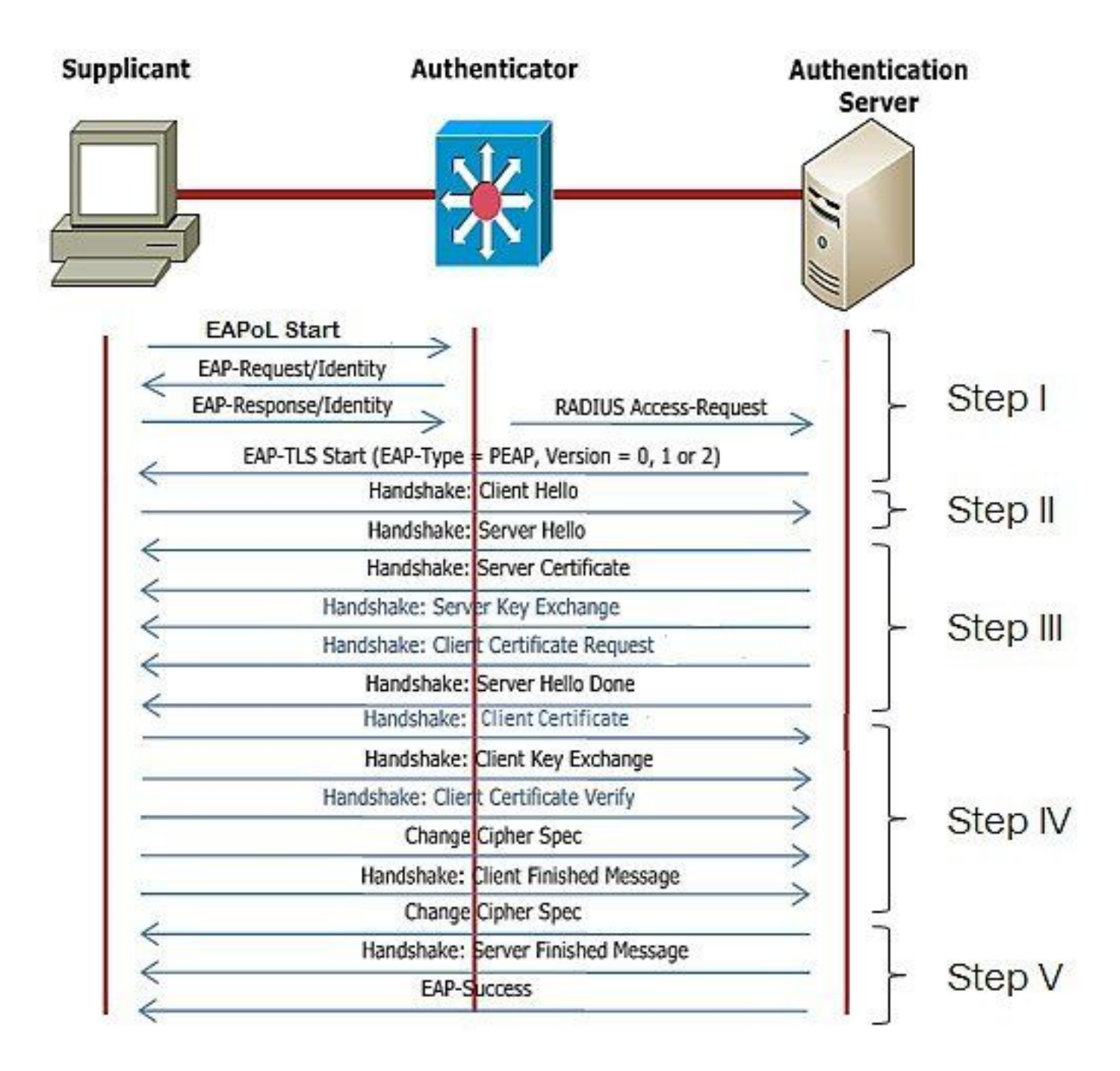

### <span id="page-32-0"></span>**AP Wired 802.1x Authentication Configuration Steps**

- 1. Enable dot1x port auth along with CAPWAP DTLS and select the EAP type.
- 2. Create dot1x credentials for APs.
- 3. Enable dot1x on the switch port.
- 4. Install a trusted certificate on the RADIUS server.

### <span id="page-32-1"></span>**AP Wired 802.1x Authentication GUI Configuration**

- Navigate to the AP join profile and click on the profile. 1.
	- 1. Click on AP > General. Select EAP type and AP authorization type as "CAPWAP DTLS + dot1x port auth".
	- 2. Navigate to Management > Credentials and create a username and password for AP dot1x auth.

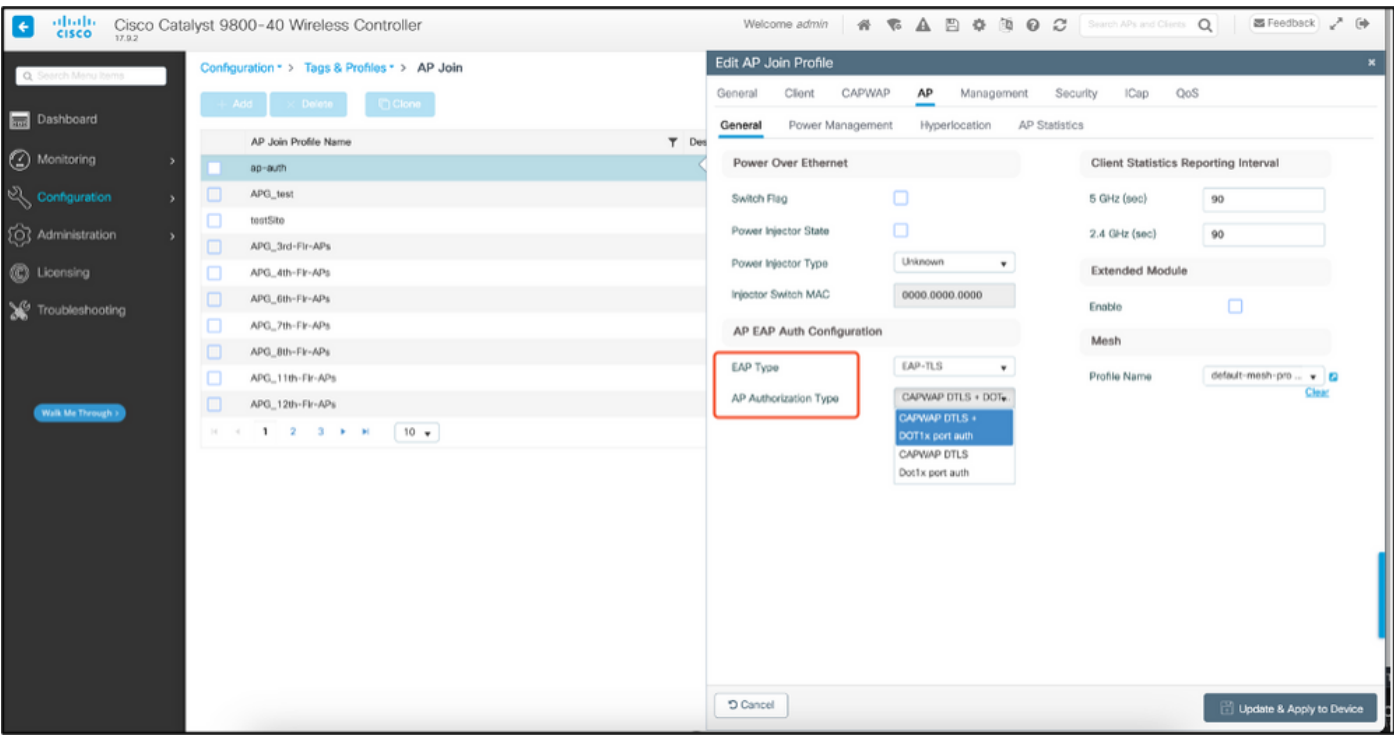

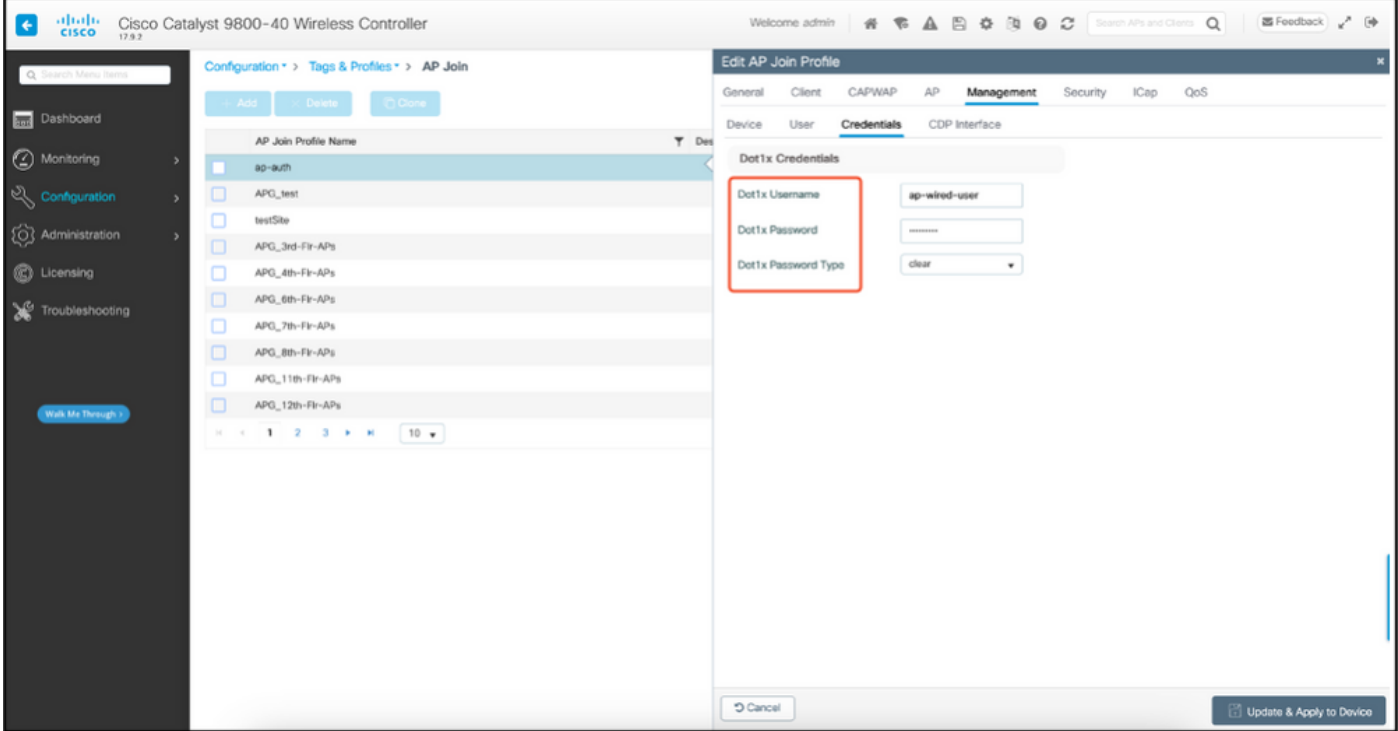

## <span id="page-33-0"></span>**AP Wired 802.1x Authentication CLI Configuration**

Use these commands to enable dot1x for APs from the CLI. This only enables wired authentication for APs which are using the specific join profile.

```
#ap profile ap-auth
#dot1x eap-type eap-tls
#dot1x lsc-ap-auth-state both
#dot1x username ap-wired-user password 0 cisco!123
```
### <span id="page-34-0"></span>**AP Wired 802.1x Authentication Switch Configuration**

This switch configurations is used in LAB to enable AP wired authentication. You can have different configuration based on design.

```
aaa new-model
dot1x system-auth-control
aaa authentication dot1x default group radius
aaa authorization network default group radius
radius server ISE
address ipv4 10.106.34.170 auth-port 1812 acct-port 1813
key cisco!123
!
interface GigabitEthernet1/0/2
description "AP-UPLINK-PORT-AUTH-ENABLED"
switchport access vlan 101
switchport mode access
authentication host-mode multi-host
authentication order dot1x
authentication priority dot1x
authentication port-control auto
dot1x pae authenticator
end
```
### <span id="page-34-1"></span>**RADIUS Server Certificate Installation**

The Authentication occurs between the AP (which is acting as the supplicant) and the RADIUS server. Both must trust each other certificate. The only way to have the AP trust the RADIUS server certificate is to have the RADIUS server use a certici ate issued by the SCEP CA which issued the AP certificate as well.

#### In ISE, go to **Administration > Certificates > Generate Certificate Signing Requests**

Generate a CSR and fill the fields with the information of your ISE node.

 $\equiv$  Cisco ISE

Administration · System

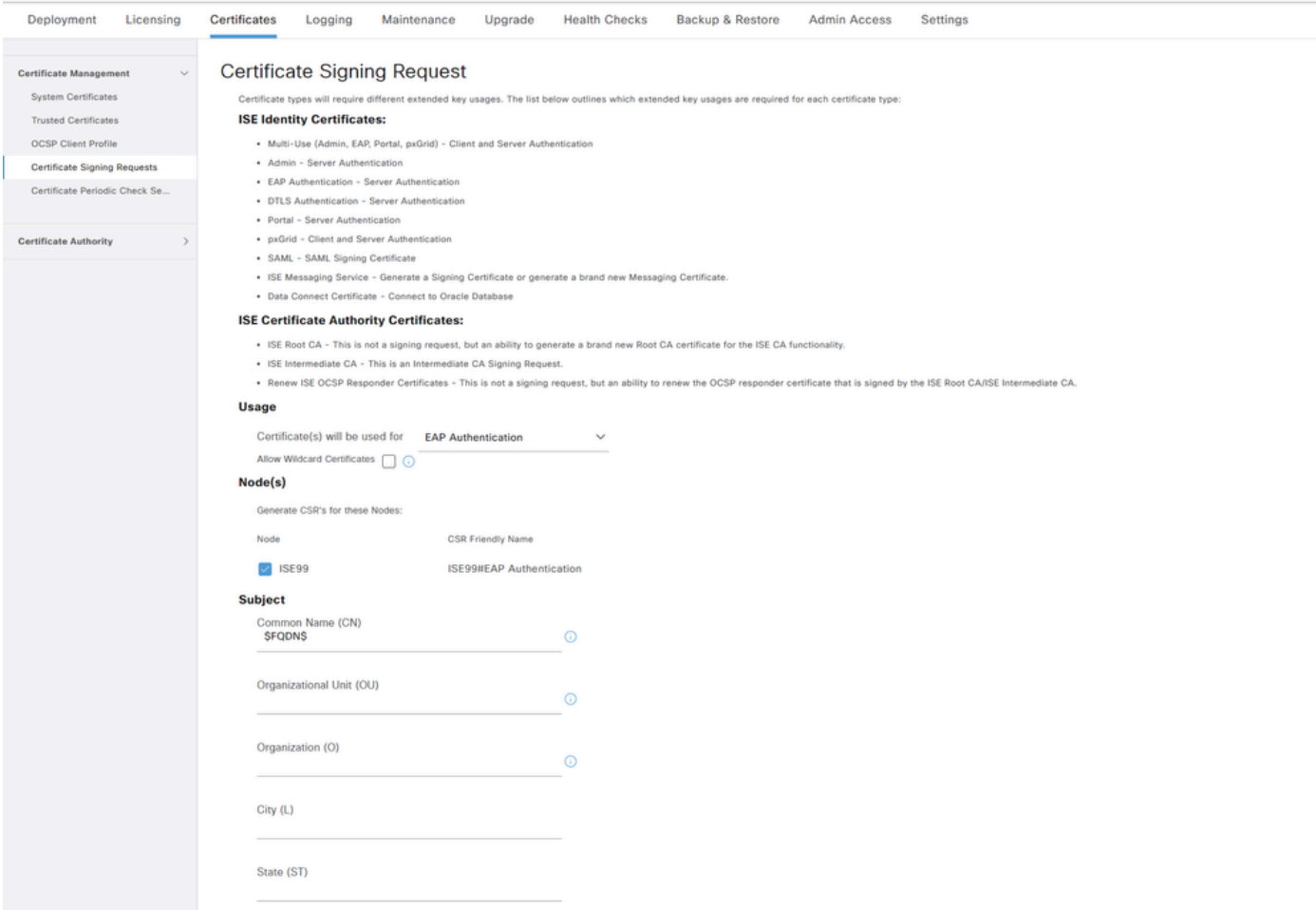

Once generated, you can export it and copy-paste it as text as well.

Navigate to your Windows CA IP address and add **/certsrv/** to the URL

#### Click **Request a certificate**

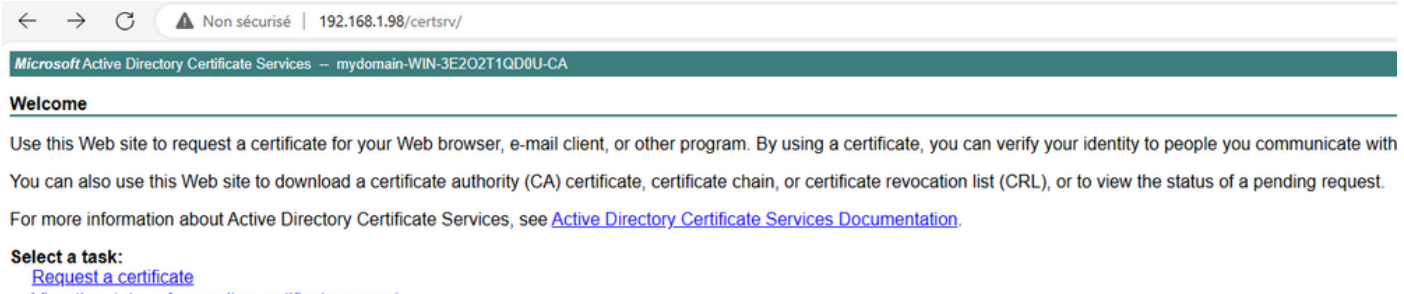

View the status of a pending certificate request Download a CA certificate, certificate chain, or CRL

Click on **Submit a certificate request by using a base-64** ....

Microsoft Active Directory Certificate Services -- mydomain-WIN-3E2O2T1QD0U-CA

#### **Advanced Certificate Request**

The policy of the CA determines the types of certificates you can request. Click one of the following options to: Create and submit a request to this CA.

Submit a certificate request by using a base-64-encoded CMC or PKCS #10 file, or submit a renewal request by using a base-64-encoded PKCS #7 file.

#### Paste the CSR text in the textbox. Choose the web server certificate template.

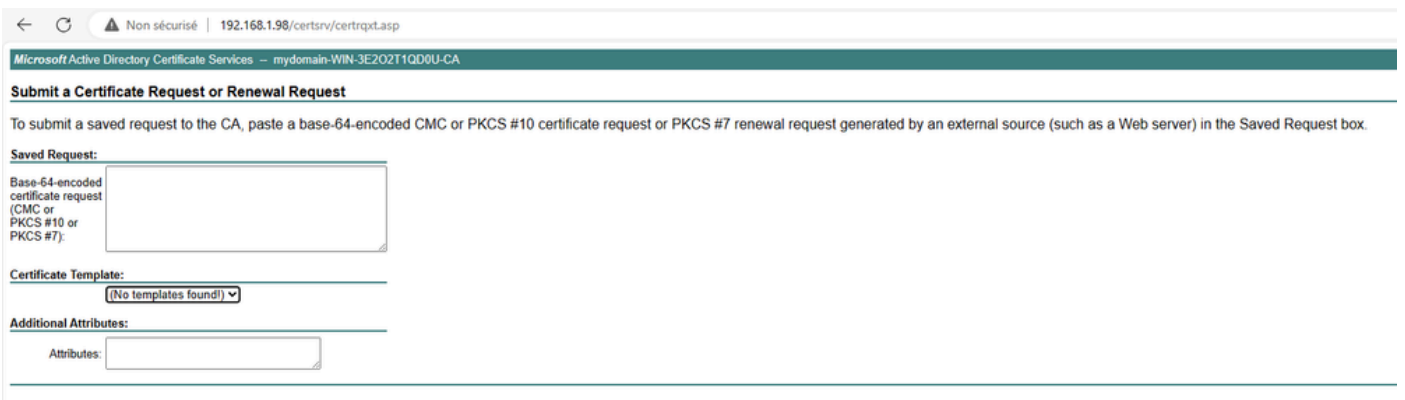

You can then install this certificate on ISE by going back to the Certificate Signing Request menu and click **Bind certificate.** You can then upload the certificate you obtained from your Windows C.

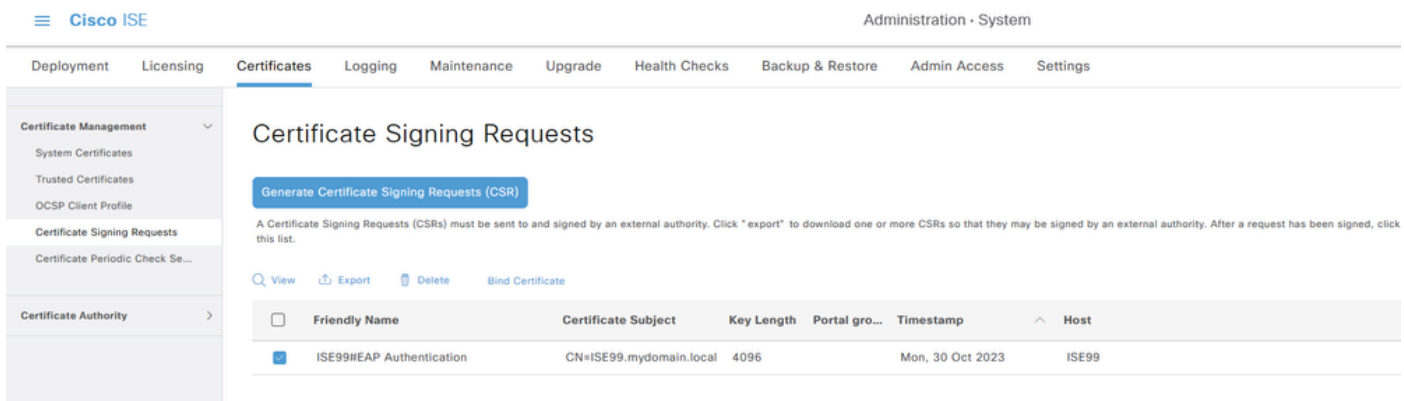

### <span id="page-36-0"></span>**AP Wired 802.1x Authentication Verification**

Take console access to AP and run the command:

#show ap authentication status

#### Ap authentication is not enabled:

AP0CD0.F89A.46E0#sho ap authe<br>AP **dotlx** feature is disabled.<br>NP0CD0.F89A.46E0#m

Console logs from AP after enabling ap auth:

```
AP0CD0.F89A.46E0#[*09/26/2023 08:57:40.9154]
[*09/26/2023 08:57:40.9154] Restart for both CAPWAP DTLS & 802.1X LSC mode
[*09/26/2023 08:57:40.9719] AP Rebooting: Reset Reason - LSC mode ALL
```
#### AP successfully authenticated:

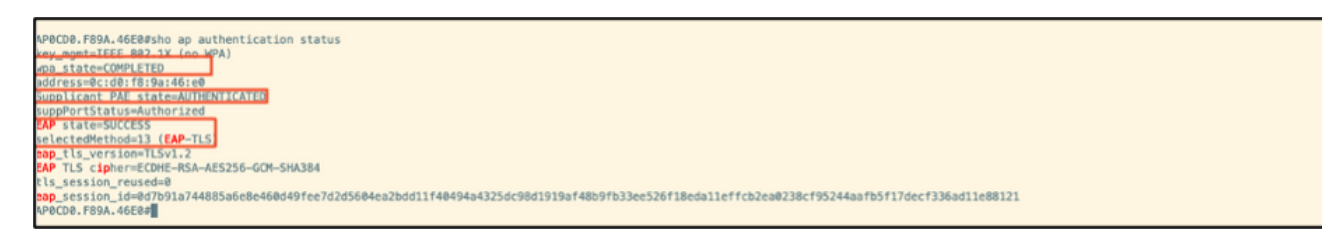

WLC verification:

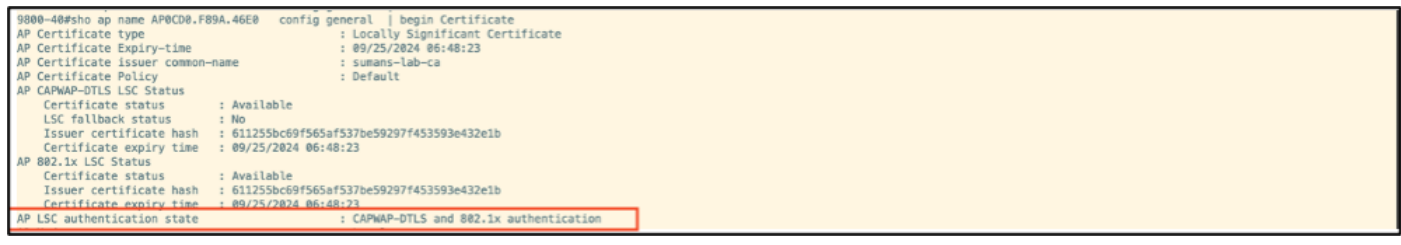

Switchport interface status post successful authentication:

Switch#sho authentication sessions interface gigabitEthernet 1/0/2<br>Interface **NAC** Address Method Domain Status Fg Session ID ecde.f89a.46e0 dot1x DATA Auth  $G11/8/2$ 9765690A0000005CCEEDOFBF

This is a sample of AP console logs indicating a successful authentication:

```
[*09/26/2023 07:33:57.5512] hostapd:dot1x: RX EAPOL from 40:f0:78:00:a1:02
[*09/26/2023 07:33:57.5513] hostapd:EAP: Status notification: started (param=)
[*09/26/2023 07:33:57.5513] hostapd:EAP: EAP-Request Identity
[*09/26/2023 07:33:57.5633] hostapd:dot1x: RX EAPOL from 40:f0:78:00:a1:02
[*09/26/2023 07:33:57.5634] hostapd:EAP: Status notification: accept proposed method (param=TLS)
[*09/26/2023 07:33:57.5673] hostapd:dot1x: CTRL-EVENT-EAP-METHOD EAP vendor 0 method 13 (TLS) selected
[*09/26/2023 07:33:57.5907] hostapd:dot1x: RX EAPOL from 40:f0:78:00:a1:02
[*09/26/2023 07:33:57.5977] hostapd:dot1x: RX EAPOL from 40:f0:78:00:a1:02
[*09/26/2023 07:33:57.6045] hostapd:dot1x: RX EAPOL from 40:f0:78:00:a1:02
[*09/26/2023 07:33:57.6126] hostapd:dot1x: RX EAPOL from 40:f0:78:00:a1:02
[*09/26/2023 07:33:57.6137] hostapd:dot1x: CTRL-EVENT-EAP-PEER-CERT depth=1 subject='/DC=com/DC=tac-lab
[*09/26/2023 07:33:57.6145] hostapd:dot1x: CTRL-EVENT-EAP-PEER-CERT depth=0 subject='/C=IN/ST=KA/L=BLR/
[*09/26/2023 07:33:57.6151] hostapd:EAP: Status notification: remote certificate verification (param=su
[*09/26/2023 07:33:57.6539] hostapd:dot1x: RX EAPOL from 40:f0:78:00:a1:02
[*09/26/2023 07:33:57.6601] hostapd:dot1x: RX EAPOL from 40:f0:78:00:a1:02
[*09/26/2023 07:33:57.6773] hostapd:dot1x: RX EAPOL from 40:f0:78:00:a1:02
[*09/26/2023 07:33:57.7812] hostapd:dot1x: RX EAPOL from 40:f0:78:00:a1:02
[*09/26/2023 07:33:57.7812] hostapd:EAP: Status notification: completion (param=success)
[*09/26/2023 07:33:57.7812] hostapd:dot1x: CTRL-EVENT-EAP-SUCCESS EAP authentication completed successf
[*09/26/2023 07:33:57.7813] hostapd:dot1x: State: ASSOCIATED -> COMPLETED
[*09/26/2023 07:33:57.7813] hostapd:dot1x: CTRL-EVENT-CONNECTED - Connection to 01:80:c2:00:00:03 compl
```
# <span id="page-38-0"></span>**Troubleshoot 802.1X Authentication**

Take PCAP on the AP uplink and verify the radius authentication. Here is a snippet of successful authentication.

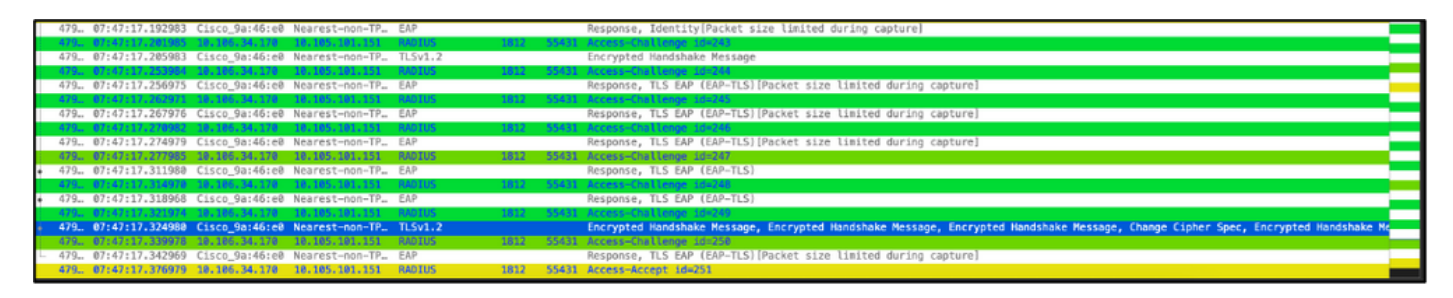

TCPdump collect from ISE capturing the authentication.

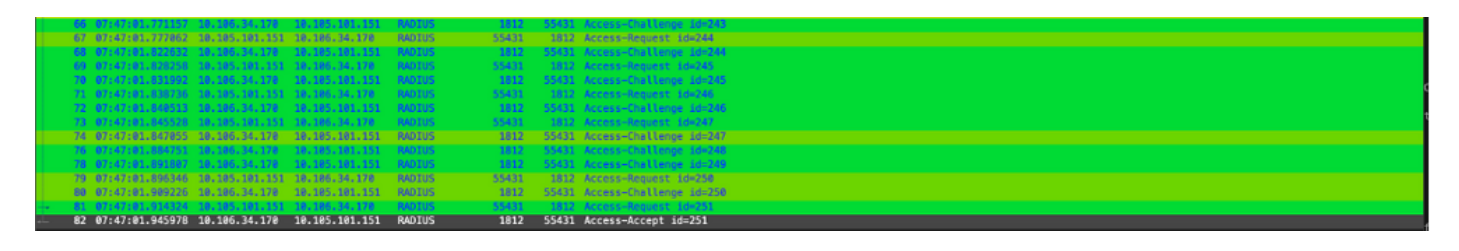

If there is an issue observed during authentication, simultaneous packet capture from AP wired uplink and ISE side would be needed.

Debug command for AP:

#debug ap authentication packet

# <span id="page-38-1"></span>**Related Information**

- **[Cisco Technical Support & Downloads](https://www.cisco.com/c/en/us/support/index.html?referring_site=bodynav)**
- **[Configuring 802.1X on AP with AireOS](https://www.cisco.com/c/en/us/td/docs/wireless/controller/technotes/8-7/b_802_1x_eap_supplicant_on_cos_ap.html)**
- **[9800 configuration guide for LSC](https://www.cisco.com/c/en/us/td/docs/wireless/controller/9800/17-9/config-guide/b_wl_17_9_cg/m_locally_significant_certificates.html?bookSearch=true)**
- **[LSC configuration example for 9800](https://www.cisco.com/c/en/us/support/docs/wireless-mobility/wireless-lan-management/215557-configure-scep-for-locally-significant-c.html)**
- **[Configure 802.1X for APs on 9800](https://www.cisco.com/c/en/us/support/docs/wireless/catalyst-9800-series-wireless-controllers/217848-configure-802-1x-supplicant-for-access-p.html)**